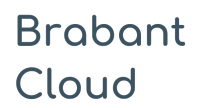

Uitgebreid formulier

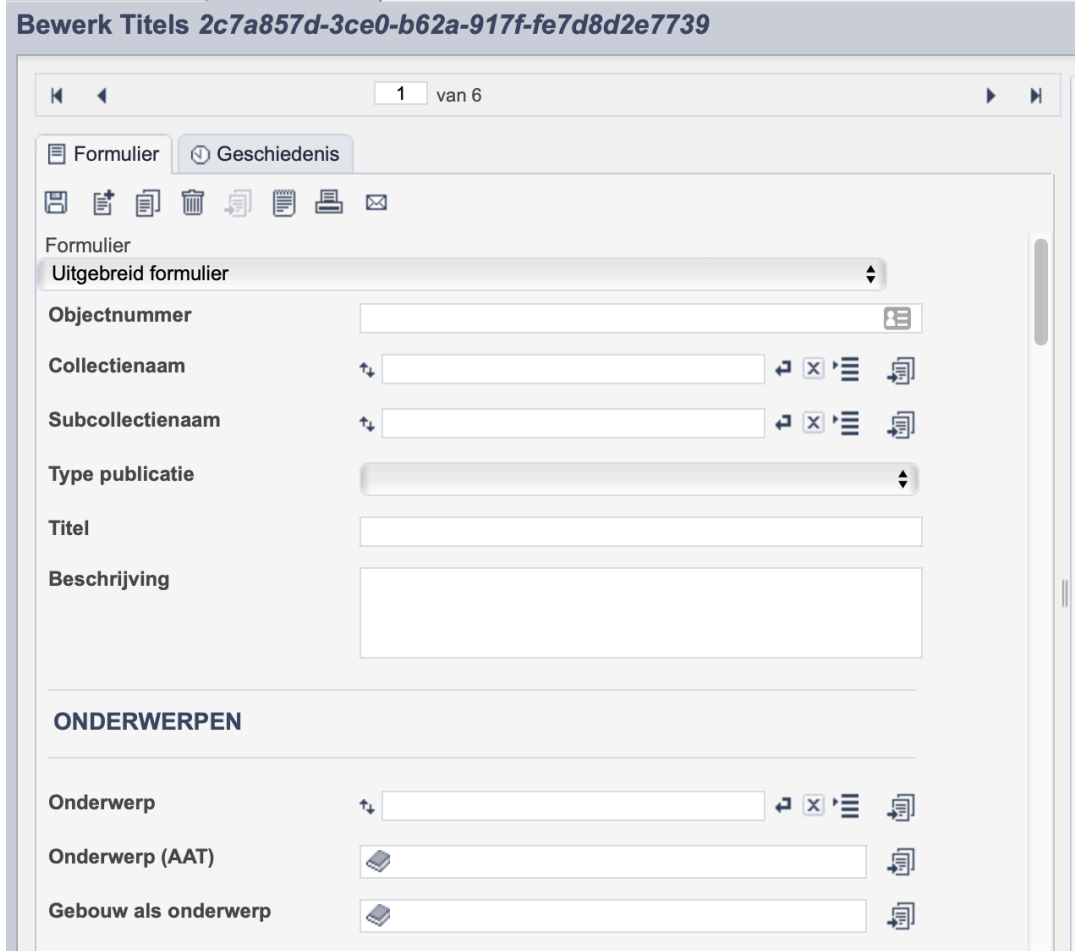

*Detail van het invulformulier in de entiteit 'Bibliotheek'.*

In de entiteit Bibliotheek maak je records voor de publicaties in je collectie. Het gaat dan bijvoorbeeld om boeken of tijdschriften, maar ook om andere gepubliceerde werken. De informatie over de publicaties leg je vast in de daarvoor gespecificeerde velden. Welke informatie in welke velden hoort en hoe je die invult vind je in dit document.

Aan elk record kun je een of meerdere scans of afbeeldingen van de betreffende publicatie koppelen. Je maakt per publicatie een apart record aan. Wanneer je meerdere scans van dezelfde publicatie hebt, koppel je deze scans aan hetzelfde record.

Bij het invullen van een record kun je kiezen tussen twee formulieren. Het standaardformulier biedt alle mogelijkheden om het record volgens (inter)nationale standaarden te beschrijven. Het uitgebreid formulier biedt alle velden uit het standaardformulier, inclusief extra administratieve velden.

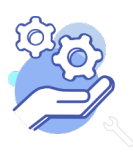

# Helptekst Entiteit Bibliotheek<br>Uitgebreid formulier

### Overzicht van alle velden in de entiteit Bibliotheek

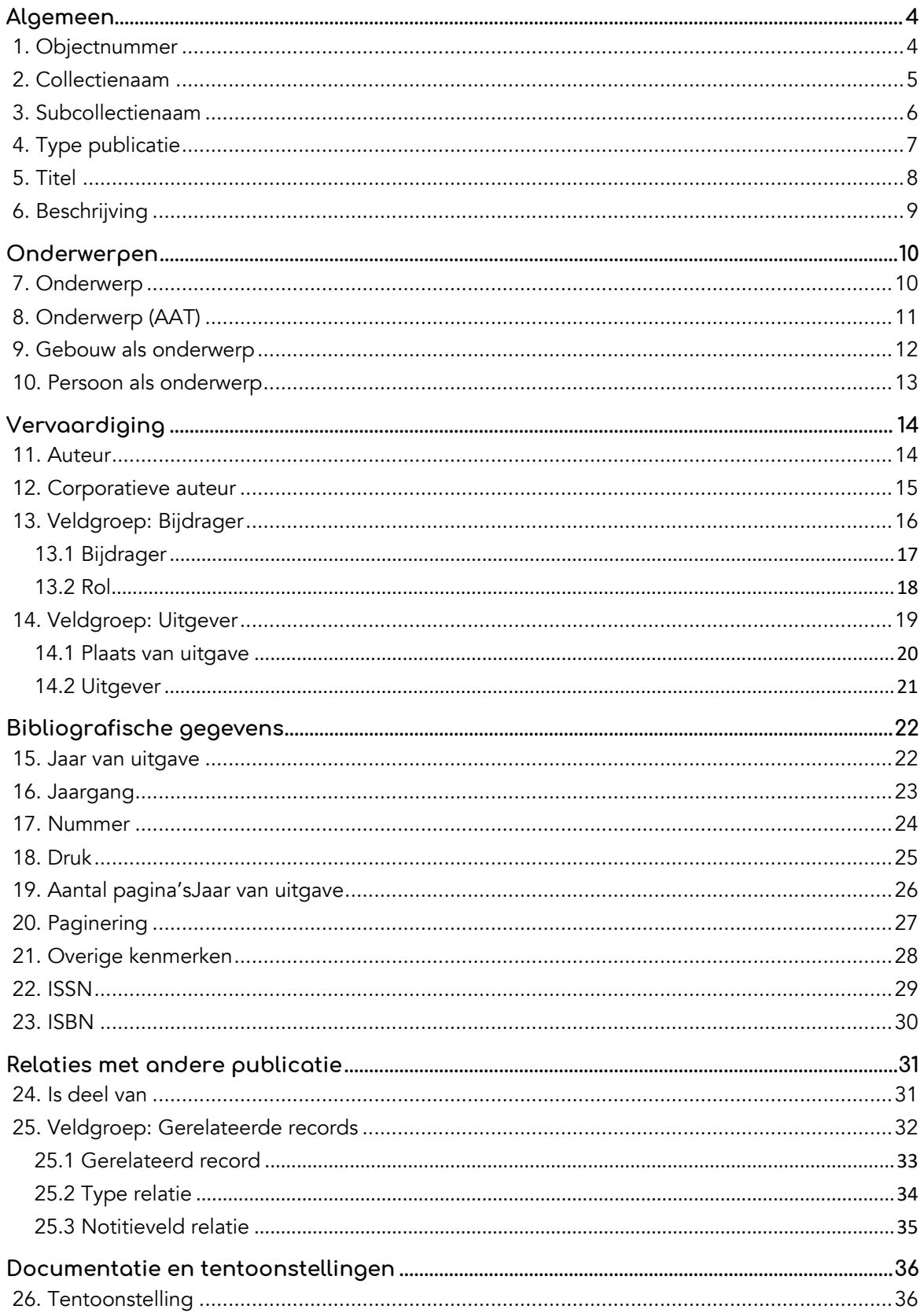

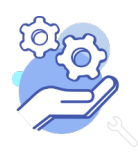

**Brabant** 

Cloud

### **Brabant** Cloud

# Helptekst Entiteit Bibliotheek<br>Uitgebreid formulier

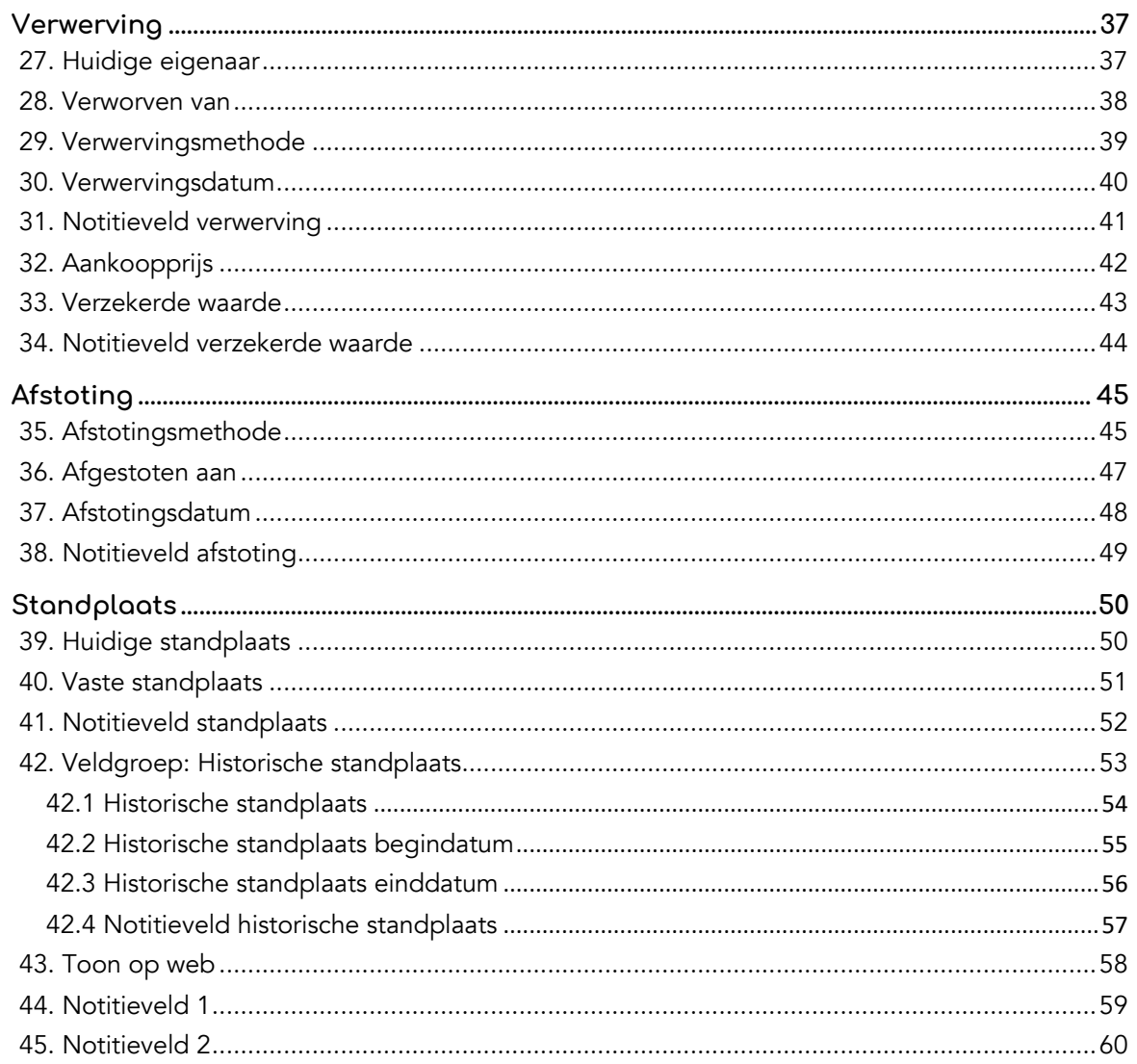

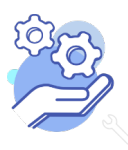

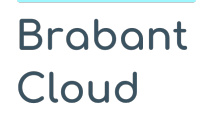

Uitgebreid formulier

### <span id="page-3-0"></span>**Algemeen**

### <span id="page-3-1"></span>1. Objectnummer

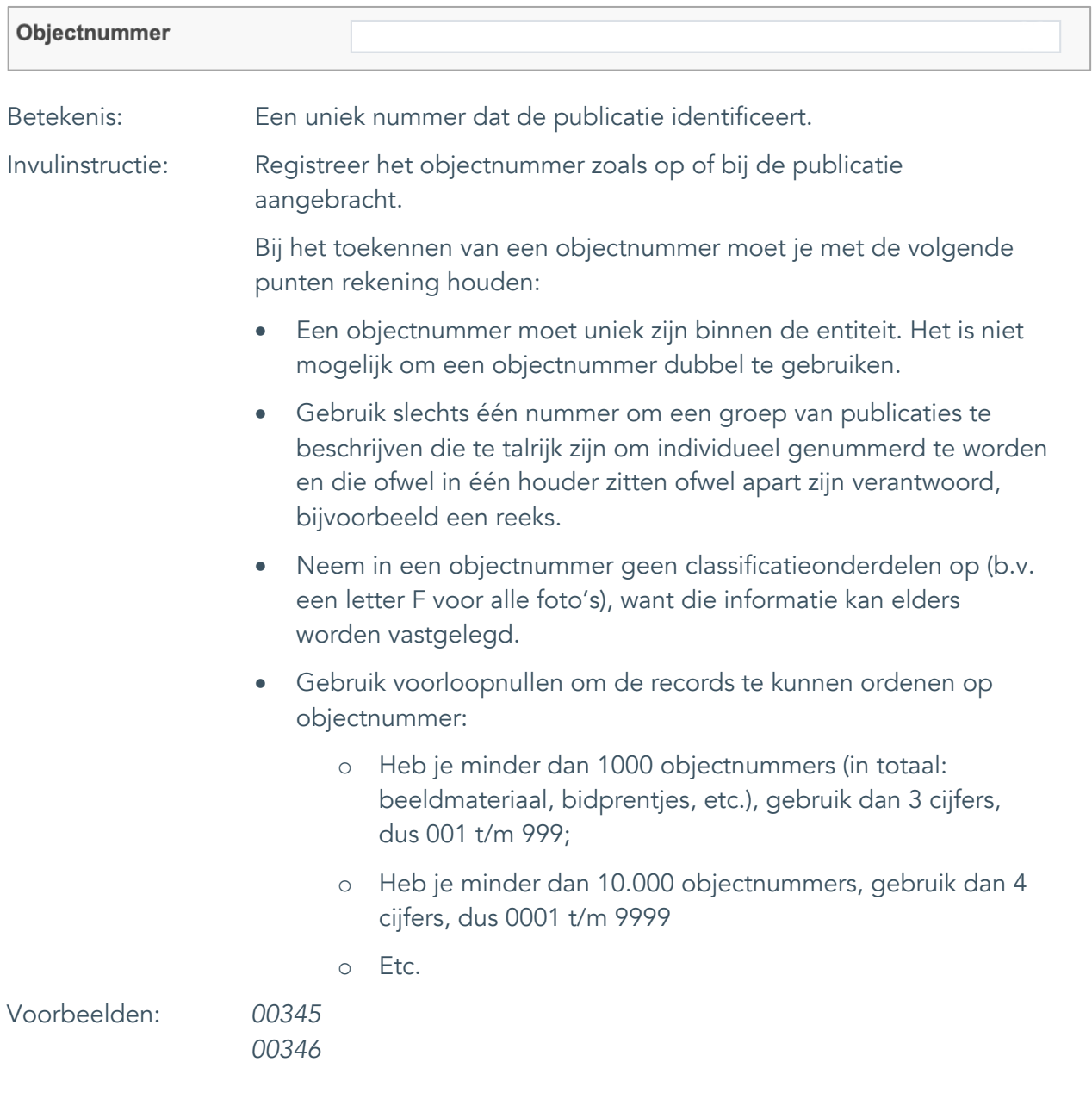

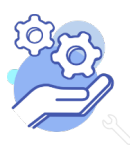

Uitgebreid formulier

#### <span id="page-4-0"></span>2. Collectienaam

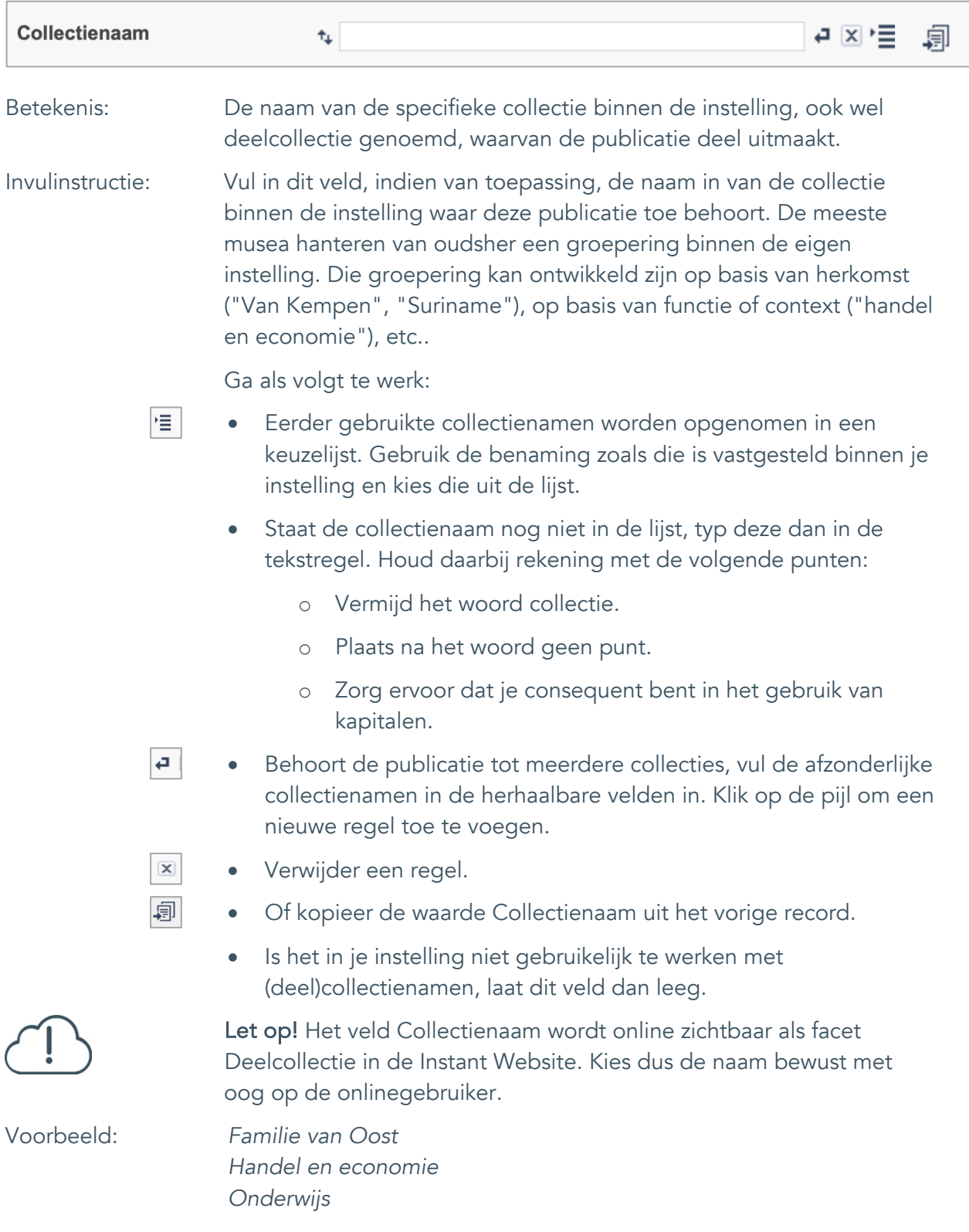

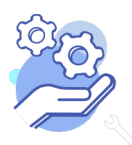

### **Brabant** Cloud

## **Helptekst Entiteit Bibliotheek**

Uitgebreid formulier

### <span id="page-5-0"></span>3. Subcollectienaam

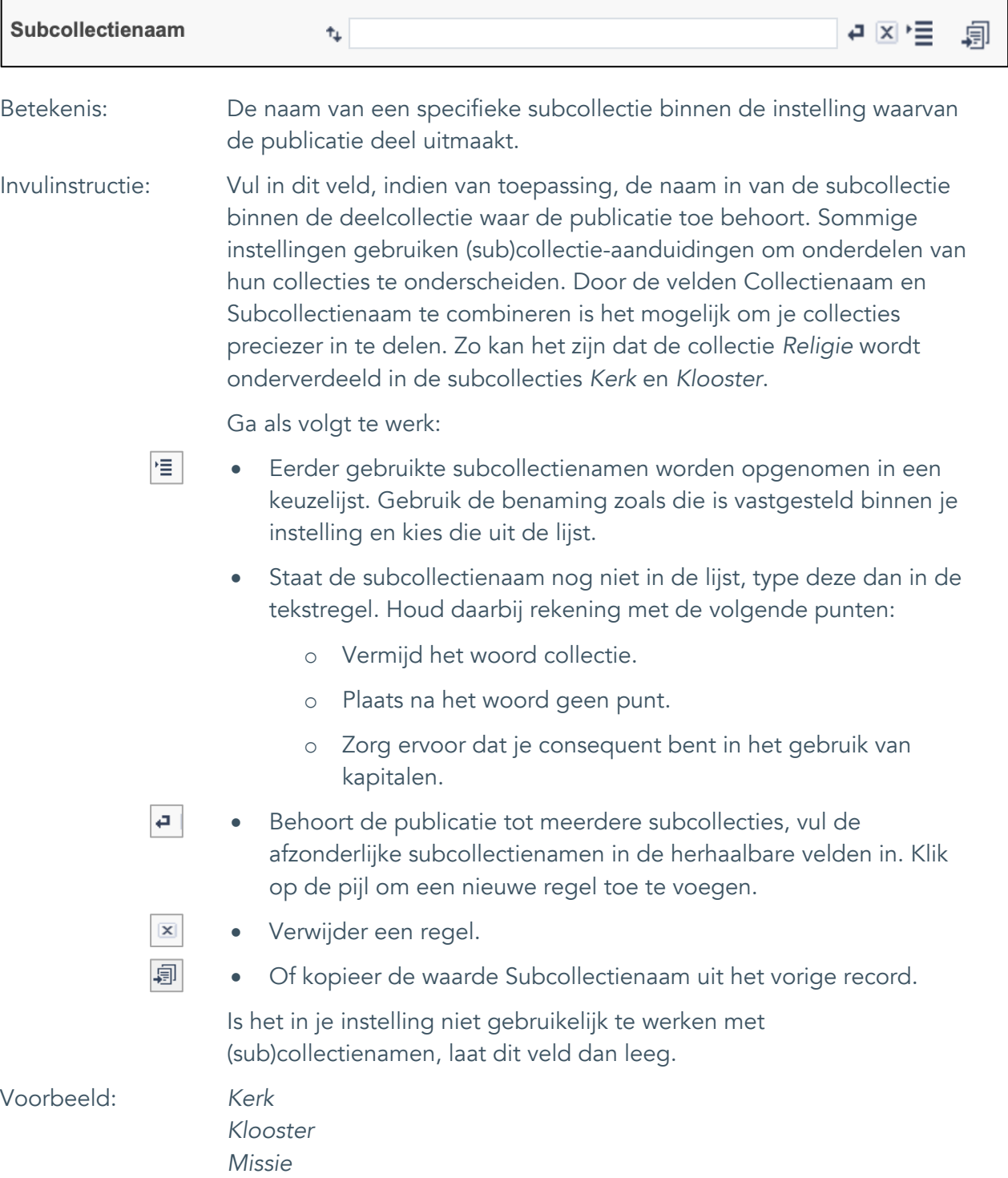

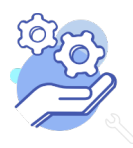

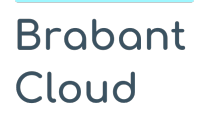

Uitgebreid formulier

### <span id="page-6-0"></span>4. Type publicatie

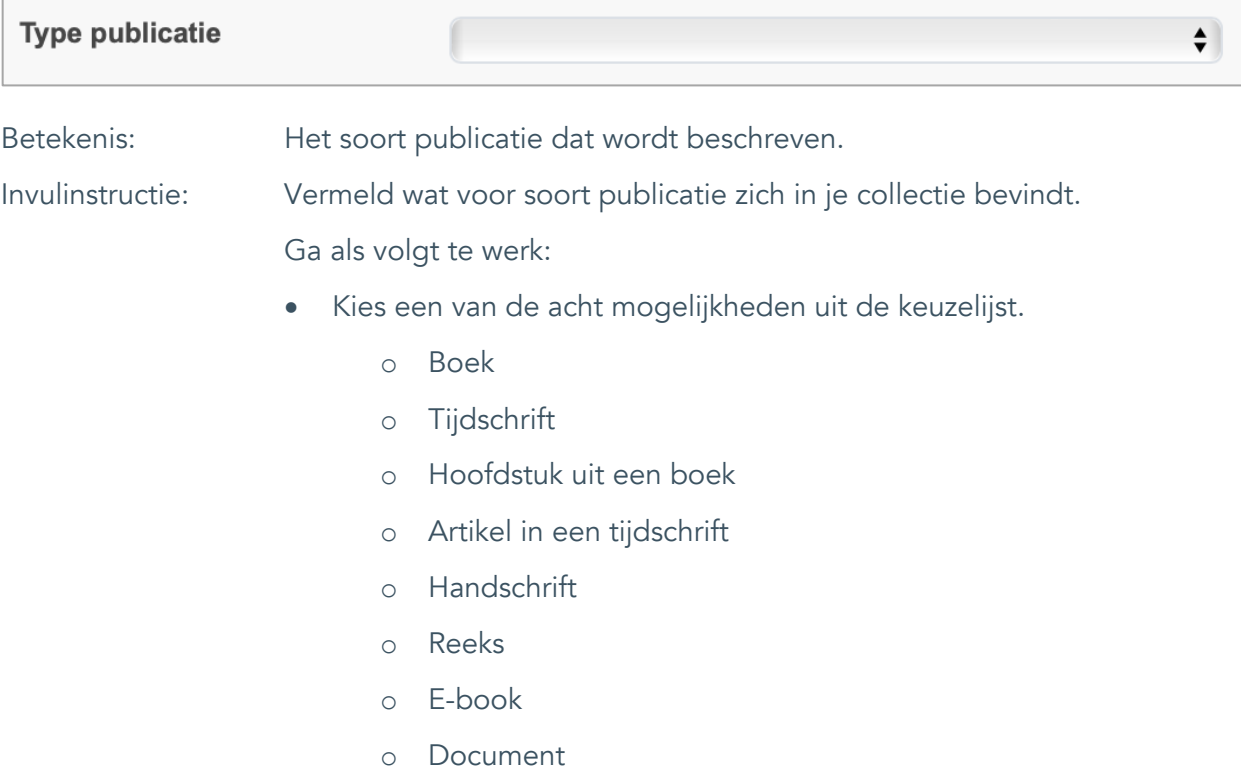

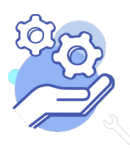

Uitgebreid formulier

#### <span id="page-7-0"></span>5. Titel

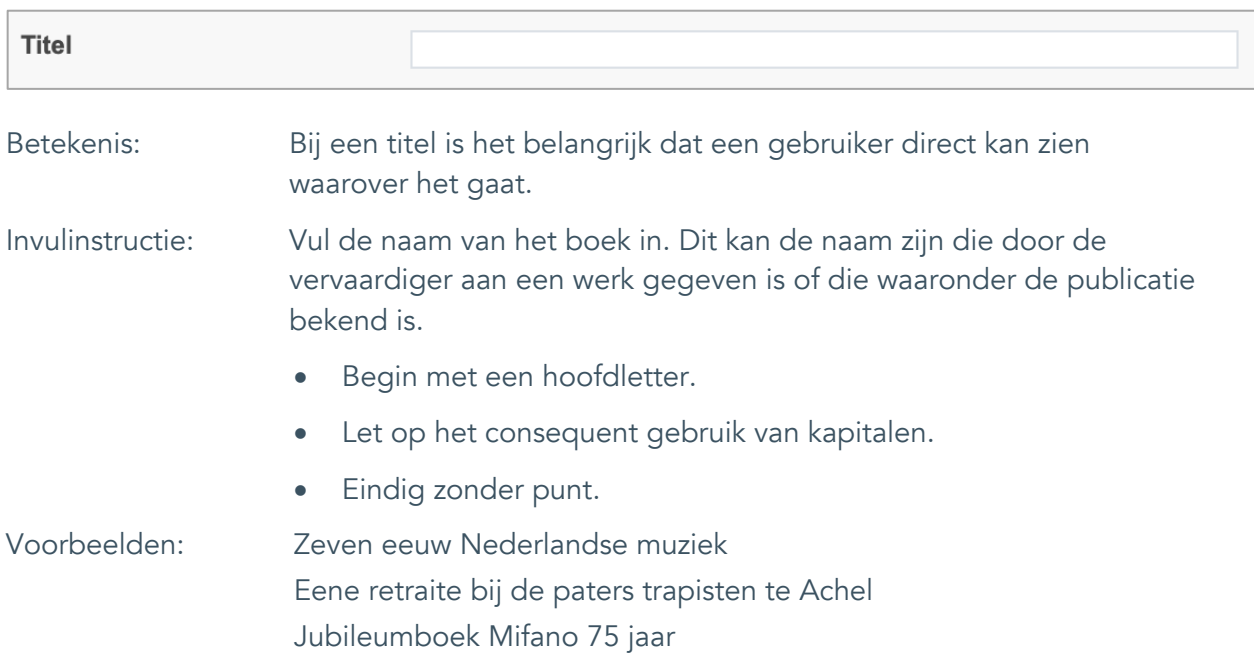

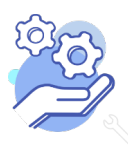

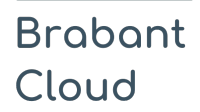

Uitgebreid formulier

#### <span id="page-8-0"></span>6. Beschrijving

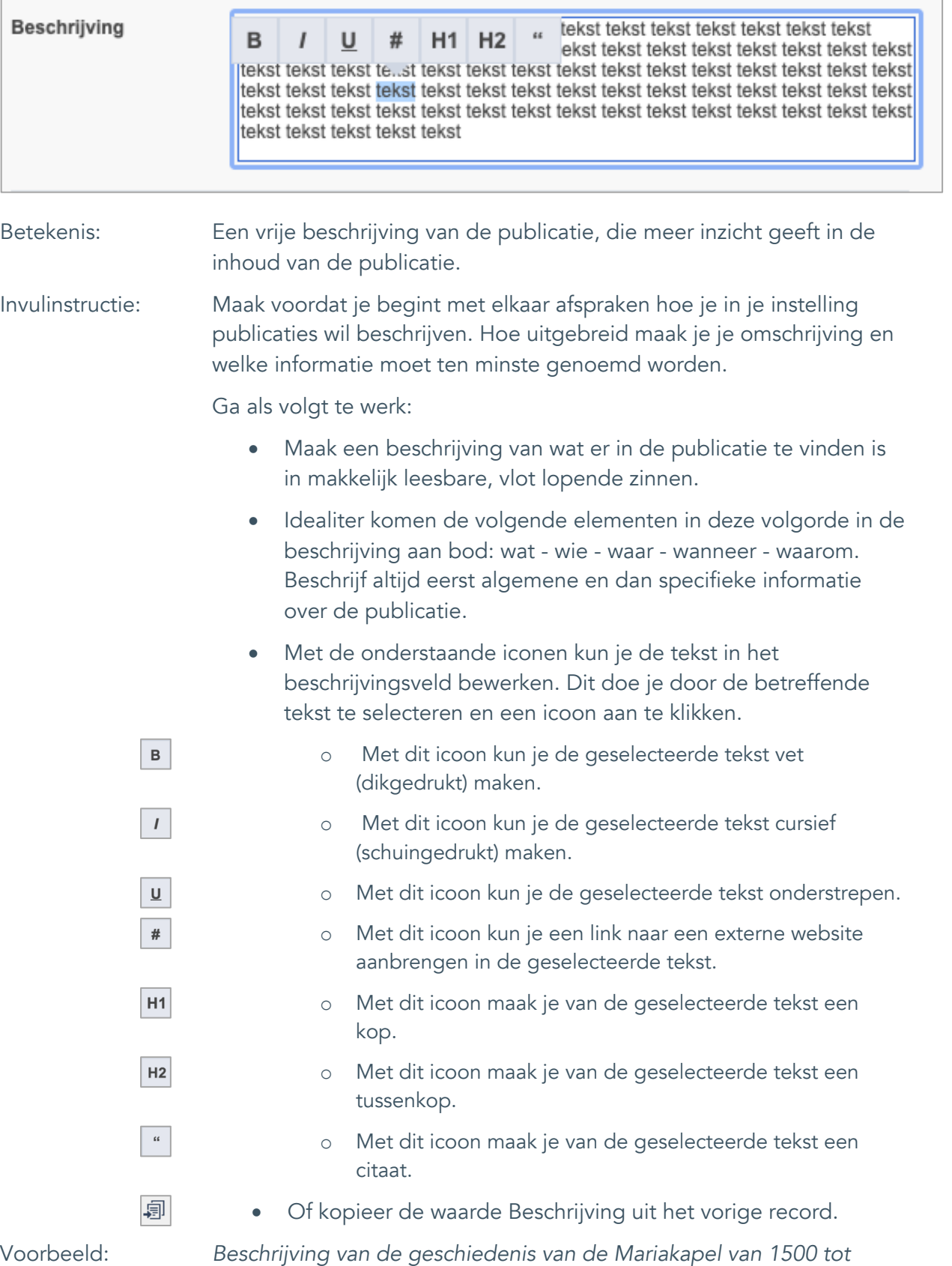

*1600. Er is speciale aandacht voor de jaren 1940-1945.*

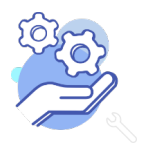

Uitgebreid formulier

### <span id="page-9-0"></span>**Onderwerpen**

### <span id="page-9-1"></span>7. Onderwerp

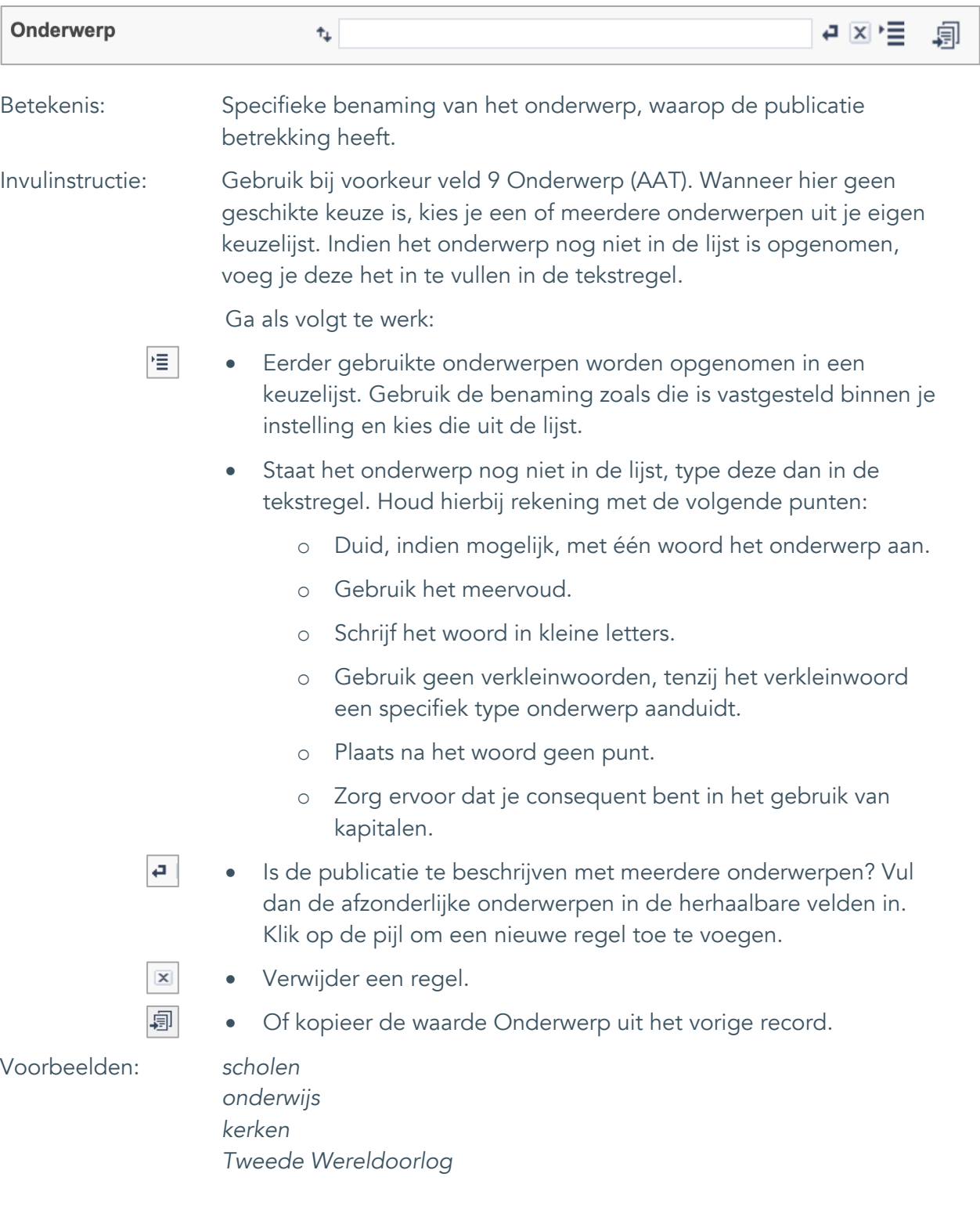

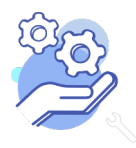

Uitgebreid formulier

### <span id="page-10-0"></span>8. Onderwerp (AAT)

**Brabant** 

Cloud

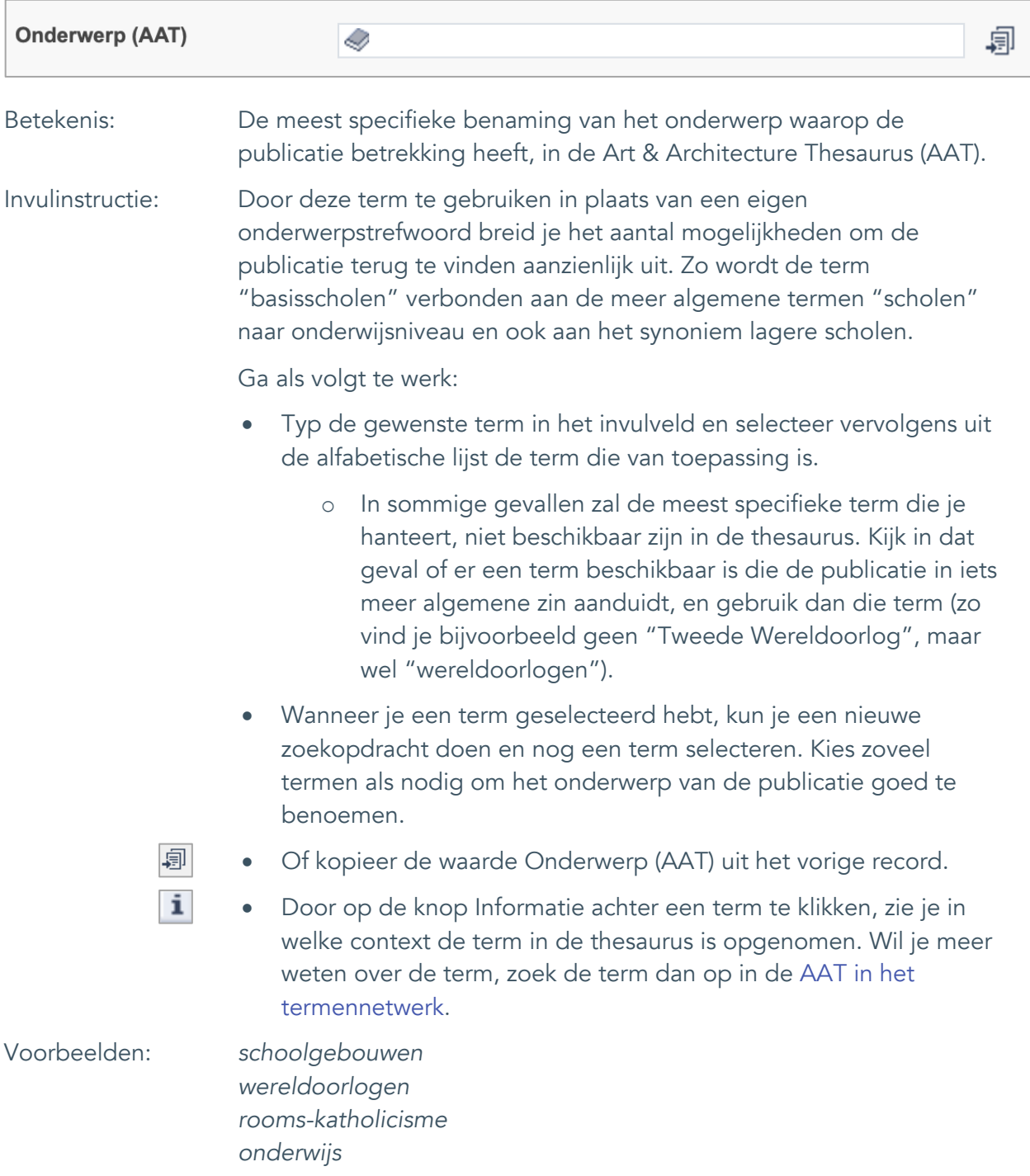

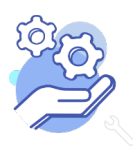

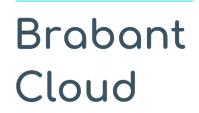

Uitgebreid formulier

#### <span id="page-11-0"></span>9. Gebouw als onderwerp

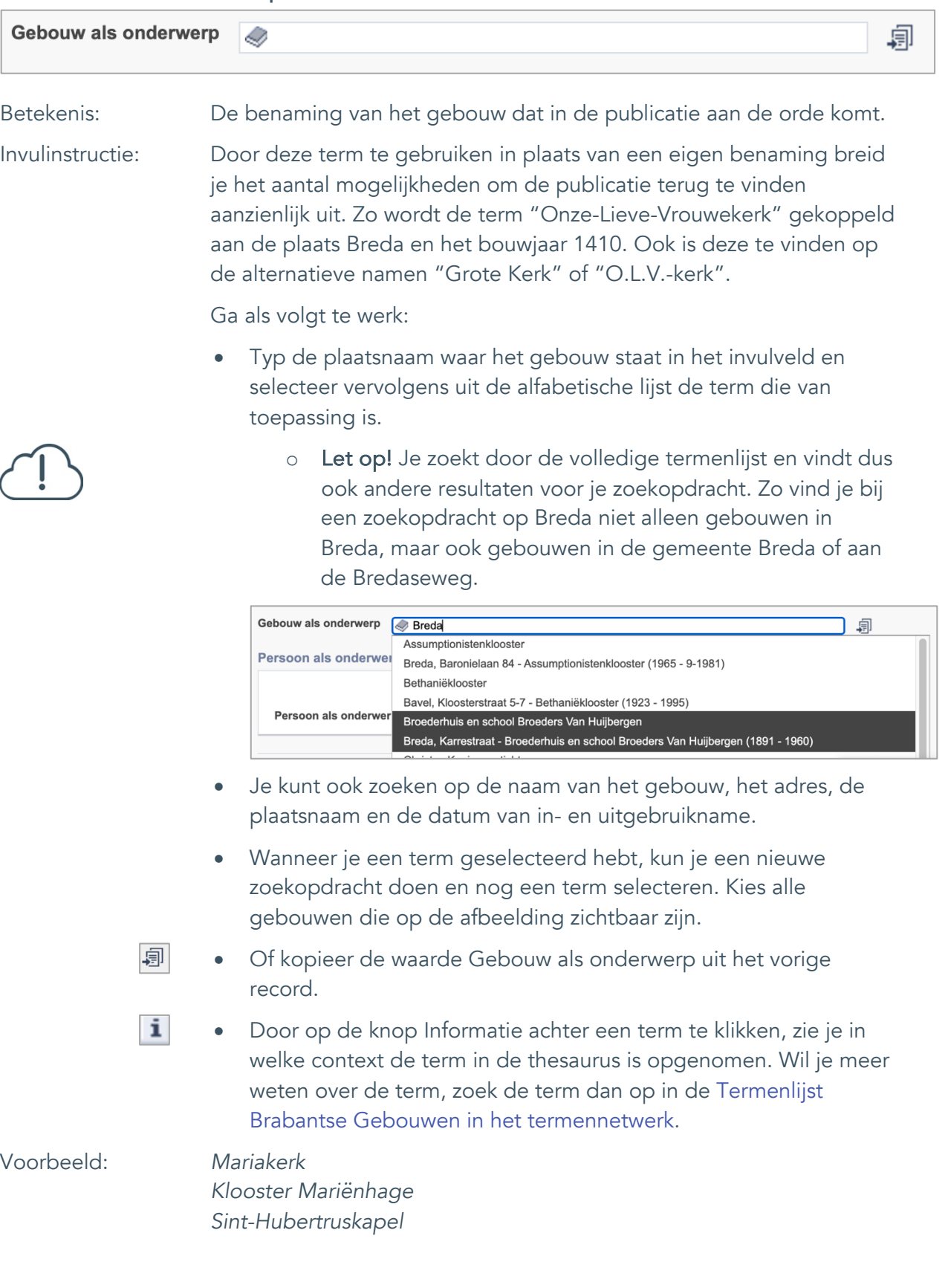

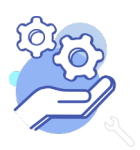

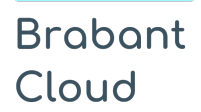

Uitgebreid formulier

#### <span id="page-12-0"></span>10. Persoon als onderwerp

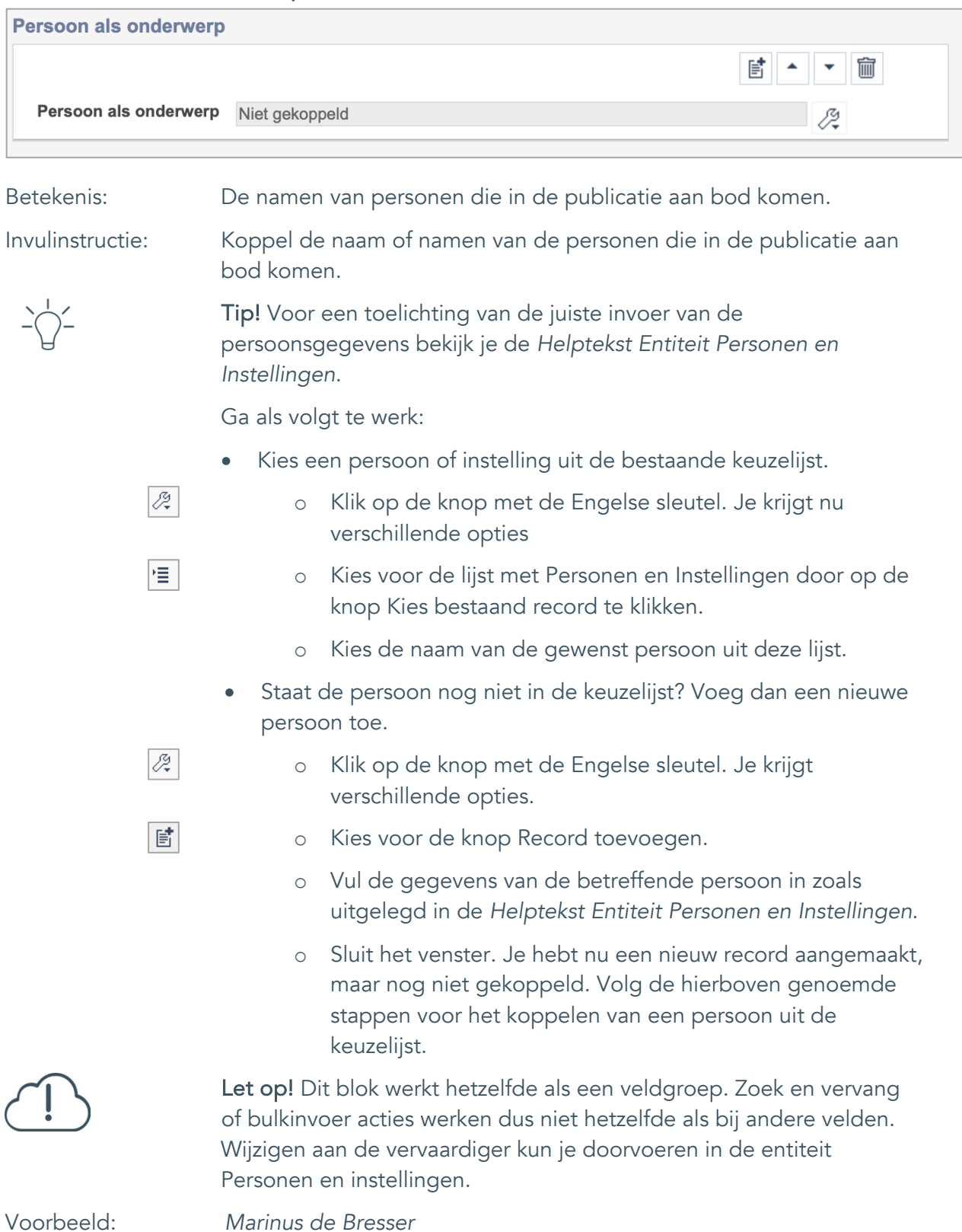

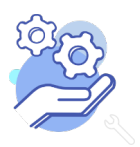

Uitgebreid formulier

### <span id="page-13-0"></span>**Vervaardiging**

### <span id="page-13-1"></span>11. Auteur

**Brabant** 

Cloud

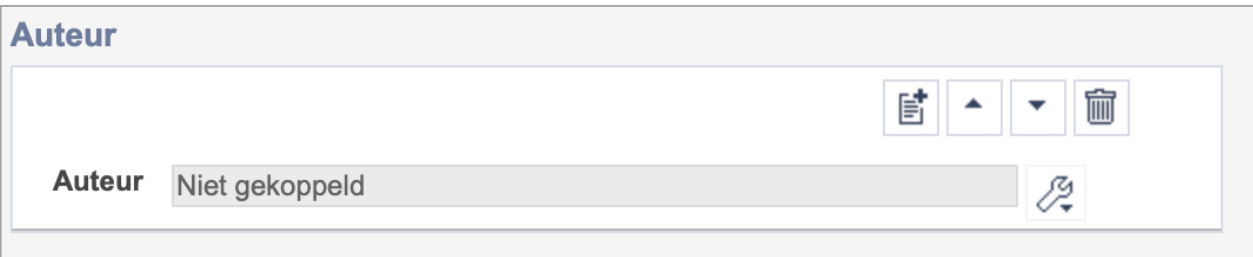

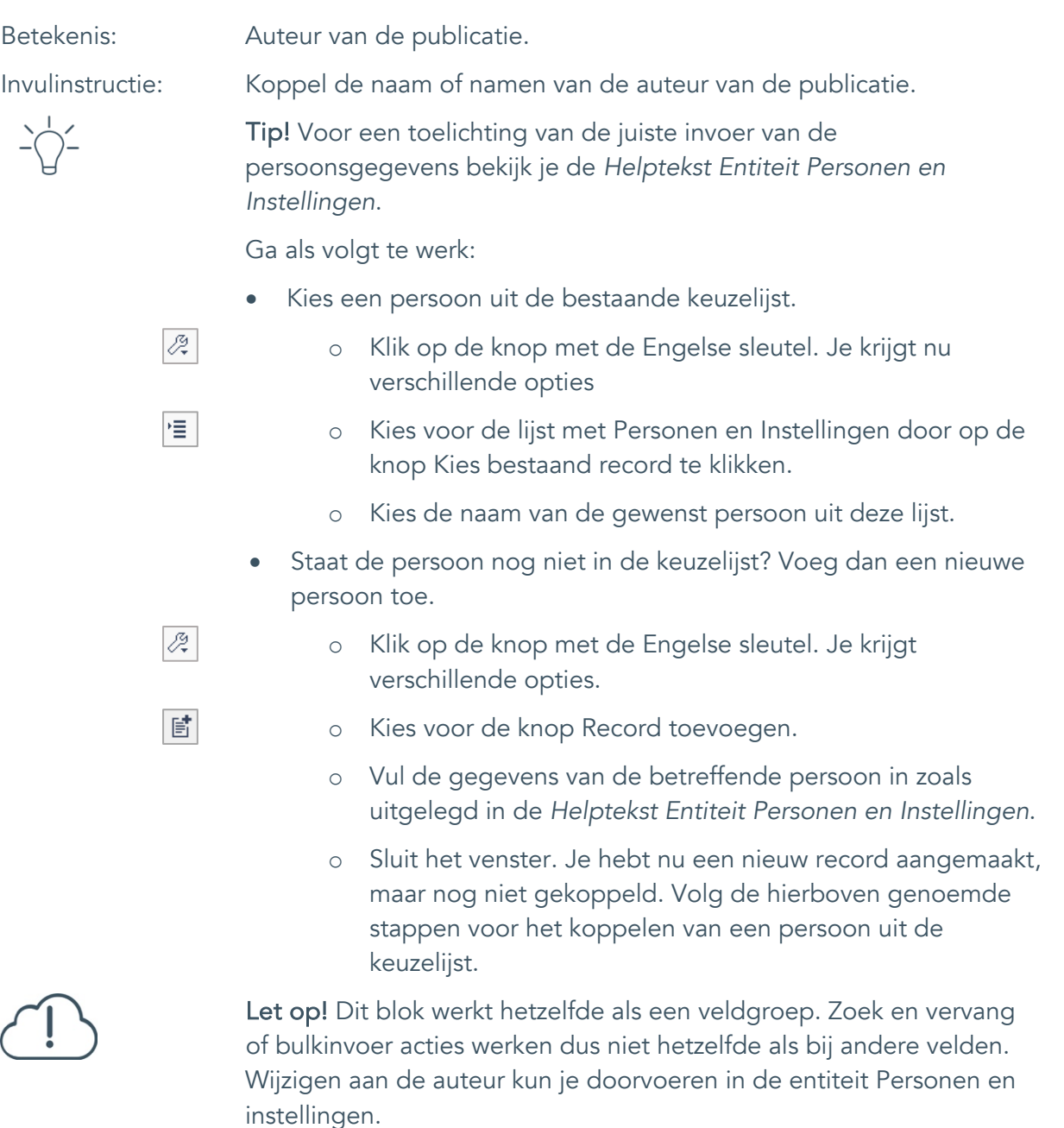

Voorbeeld: *Marinus de Bresser*

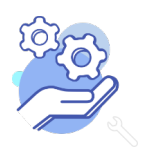

Uitgebreid formulier

#### <span id="page-14-0"></span>12. Corporatieve auteur

**Brabant** 

Cloud

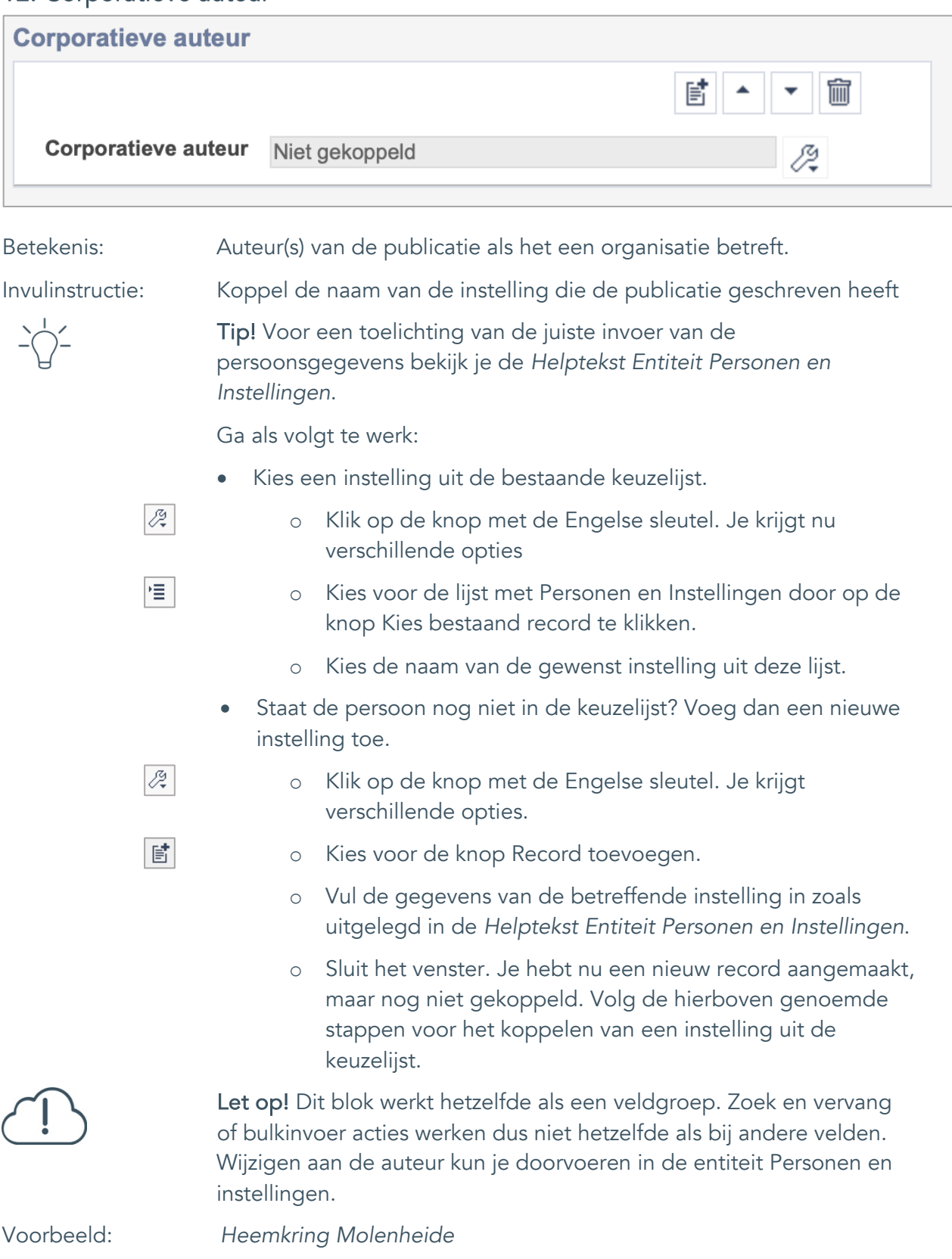

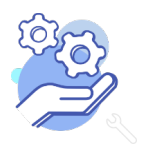

Uitgebreid formulier

#### <span id="page-15-0"></span>13. Veldgroep: Bijdrager

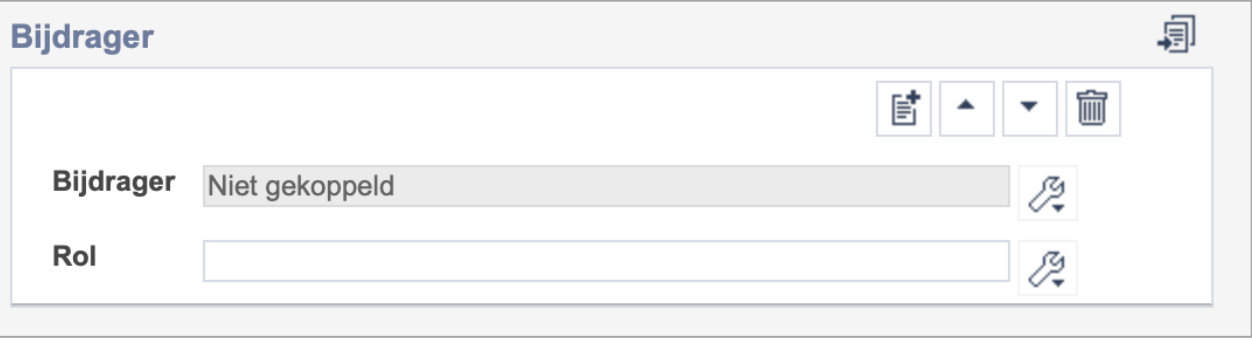

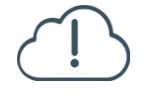

**Brabant** 

Cloud

Let op! De twee velden in deze groep zijn aan elkaar gekoppeld. Zoek en vervang of bulkinvoer acties op maar één van deze velden zijn dus niet mogelijk. Op het subveld Bijdrager zijn zoek en vervang of bulkacties wel mogelijk via de entiteit Personen en instellingen.

- 冒 • Indien je meerdere Bijdragers wil toevoegen voeg je per vervaardiger een nieuwe veldgroep toe door op de knop toevoegen te klikken. Je kunt dan opnieuw een vervaardiger en diens rol toevoegen.
- 圙 • Indien je te veel veldgroepen hebt toegevoegd, verwijder je een veldgroep door op de knop verwijder te klikken. Je verwijdert dan zowel de vervaardiger als de rol.
- 圓 • Of kopieer de waarde Bijdrager en Rol uit het vorige record. Bij deze optie kopieer je alle veldgroepen uit het vorige record.

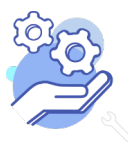

### **Brabant** Cloud

## **Helptekst Entiteit Bibliotheek**

Uitgebreid formulier

### <span id="page-16-0"></span>13.1 Bijdrager

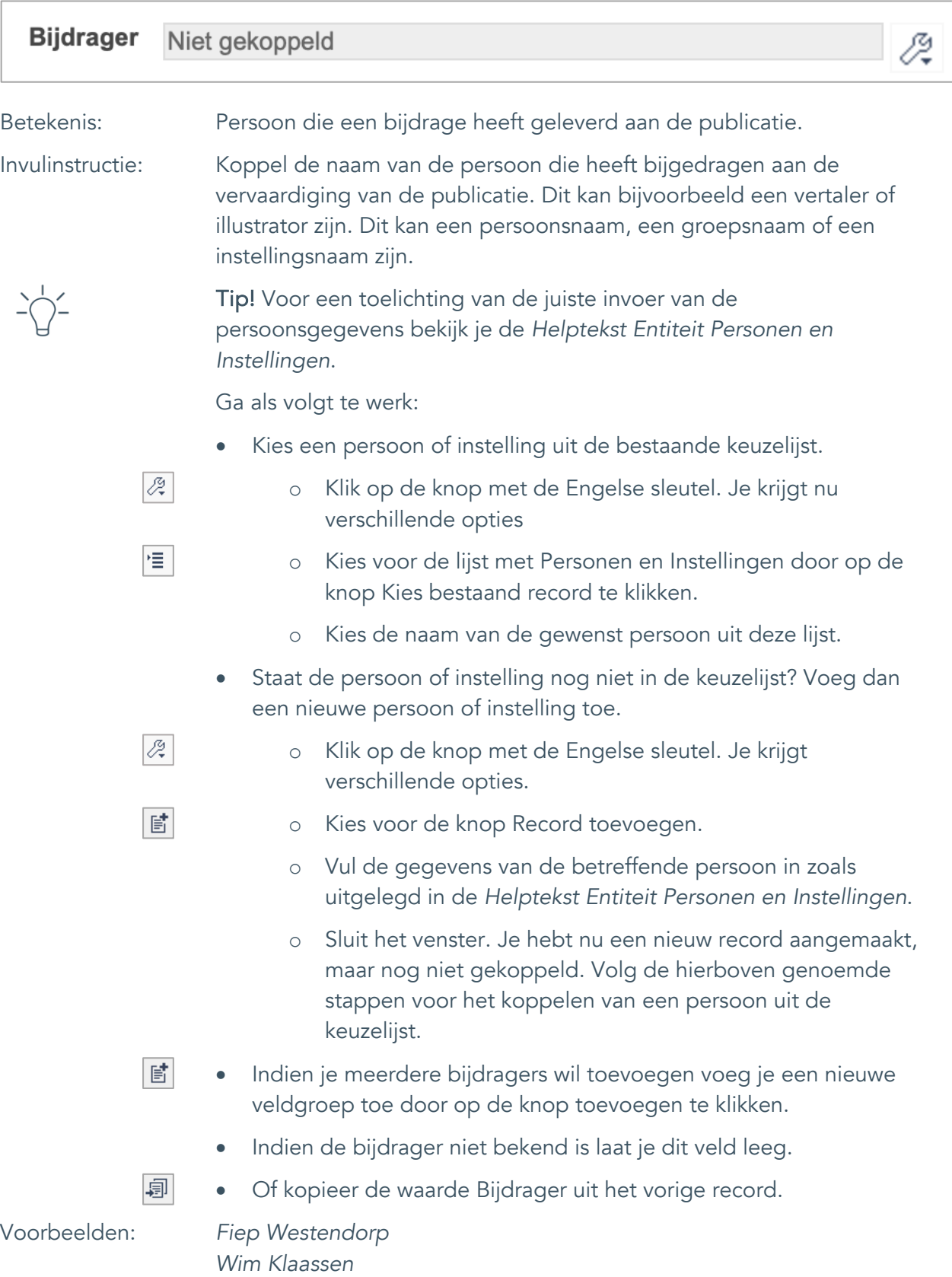

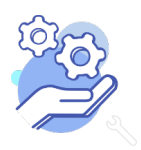

### **Brabant** Cloud

## **Helptekst Entiteit Bibliotheek**

Uitgebreid formulier

<span id="page-17-0"></span>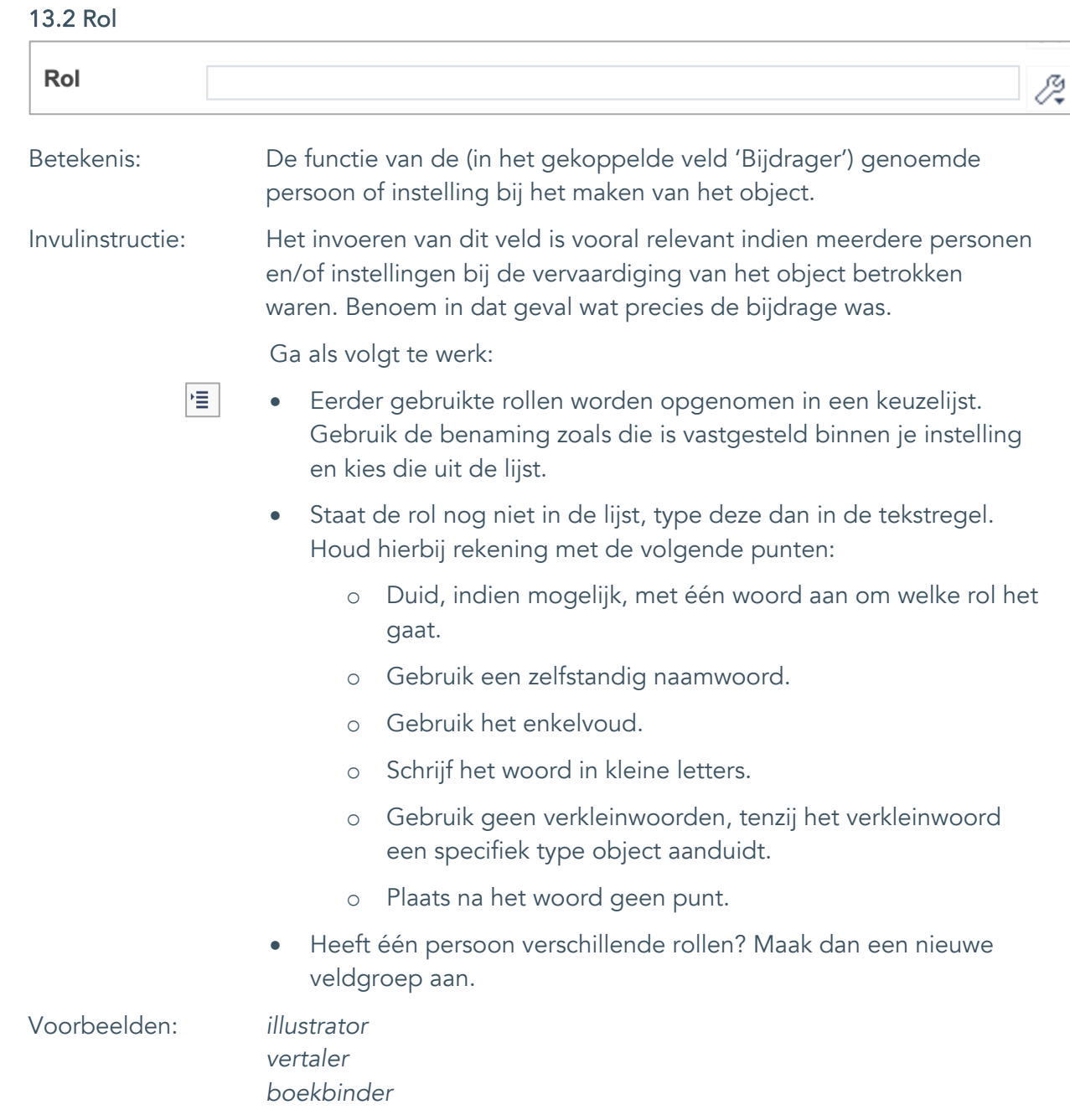

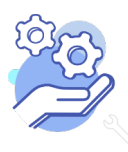

Uitgebreid formulier

#### <span id="page-18-0"></span>14. Veldgroep: Uitgever

**Brabant** 

Cloud

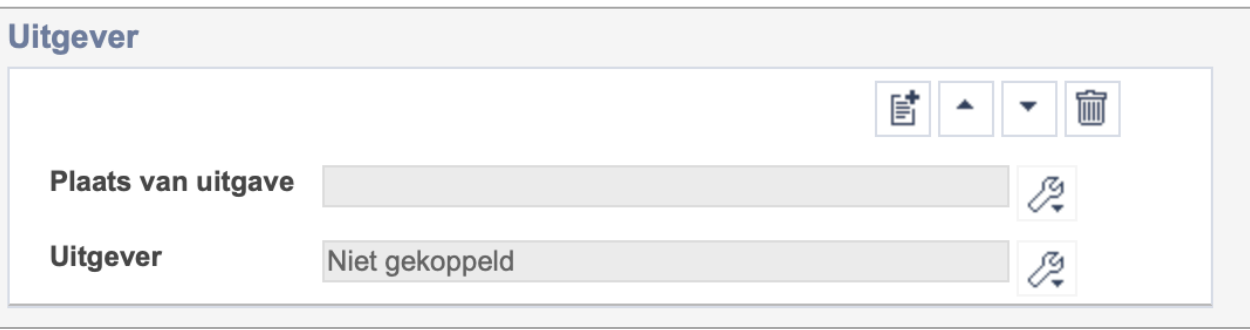

Let op! De twee velden in deze groep zijn aan elkaar gekoppeld. Zoek en vervang of bulkinvoer acties op maar één van deze velden zijn dus niet mogelijk. Op het subveld Uitgever zijn zoek en vervang of bulkacties wel mogelijk via de entiteit Personen en instellingen.

- 歐 • Indien je meerdere uitgevers wil toevoegen voeg je per uitgever een nieuwe veldgroep toe door op de knop toevoegen te klikken. Je kunt dan opnieuw een uitgever en diens plaats toevoegen.
- 圙 • Indien je te veel veldgroepen hebt toegevoegd, verwijder je een veldgroep door op de knop verwijder te klikken. Je verwijdert dan zowel de vervaardiger als de rol.
- 圓 • Of kopieer de waarde Plaats van Uitgave en Uitgever uit het vorige record. Bij deze optie kopieer je alle veldgroepen uit het vorige record.

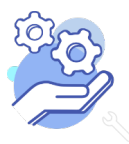

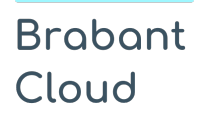

#### <span id="page-19-0"></span>14.1 Plaats van uitgave

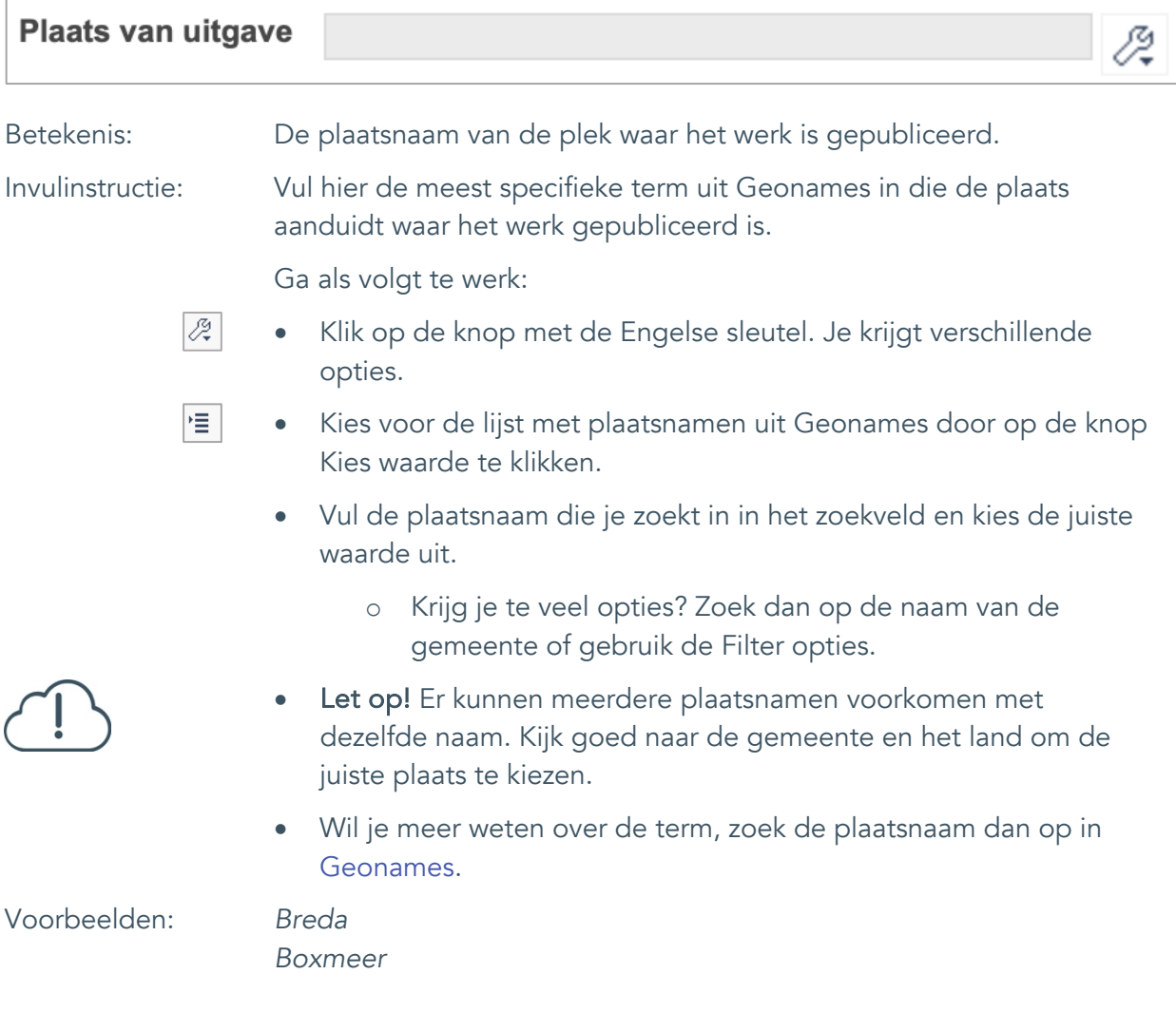

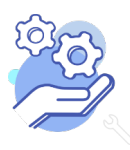

### **Brabant** Cloud

## **Helptekst Entiteit Bibliotheek**

Uitgebreid formulier

#### <span id="page-20-0"></span>14.2 Uitgever

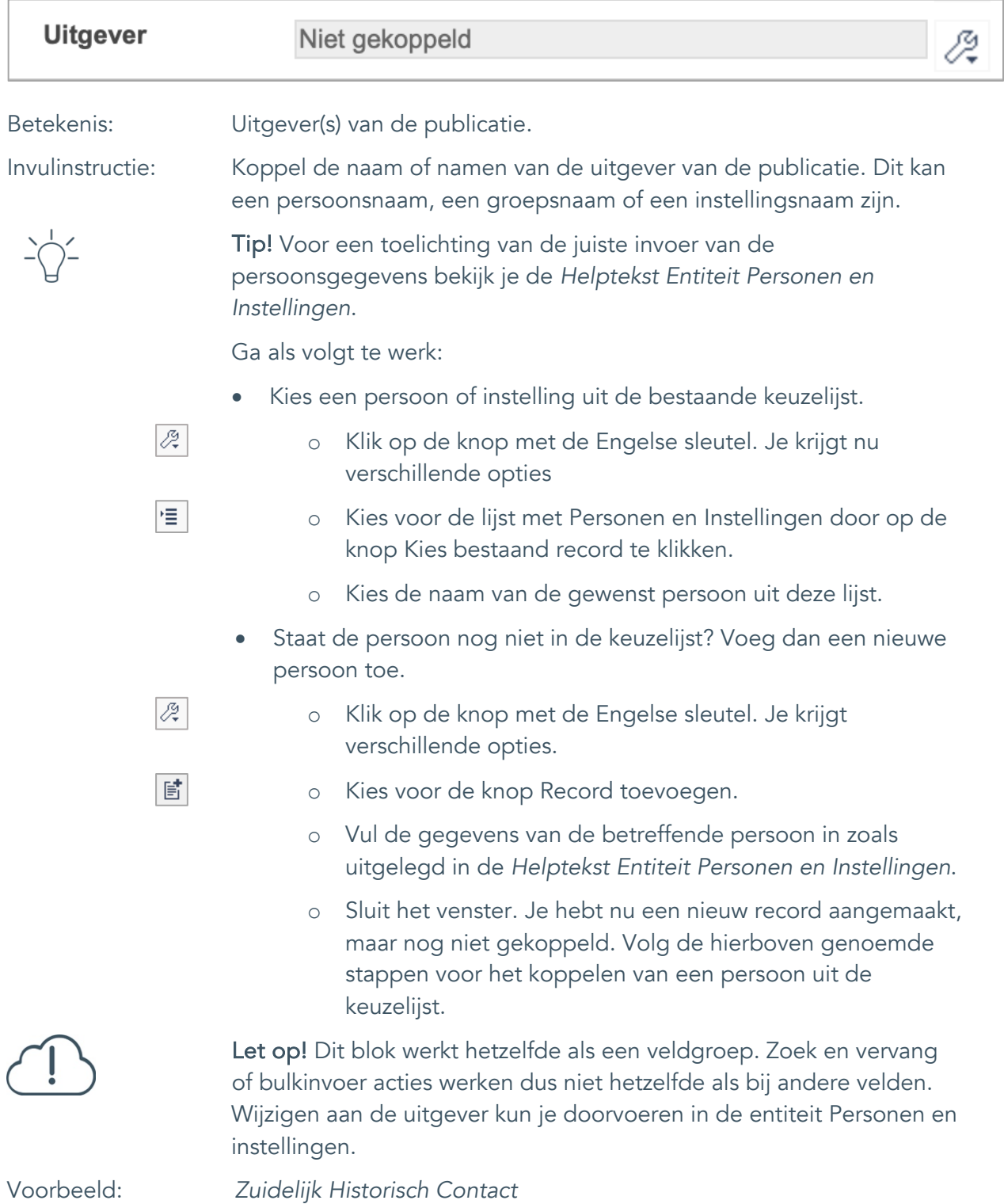

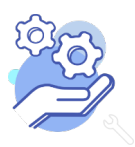

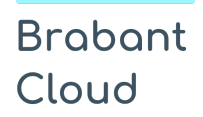

Uitgebreid formulier

### <span id="page-21-0"></span>**Bibliografische gegevens**

#### <span id="page-21-1"></span>15. Jaar van uitgave

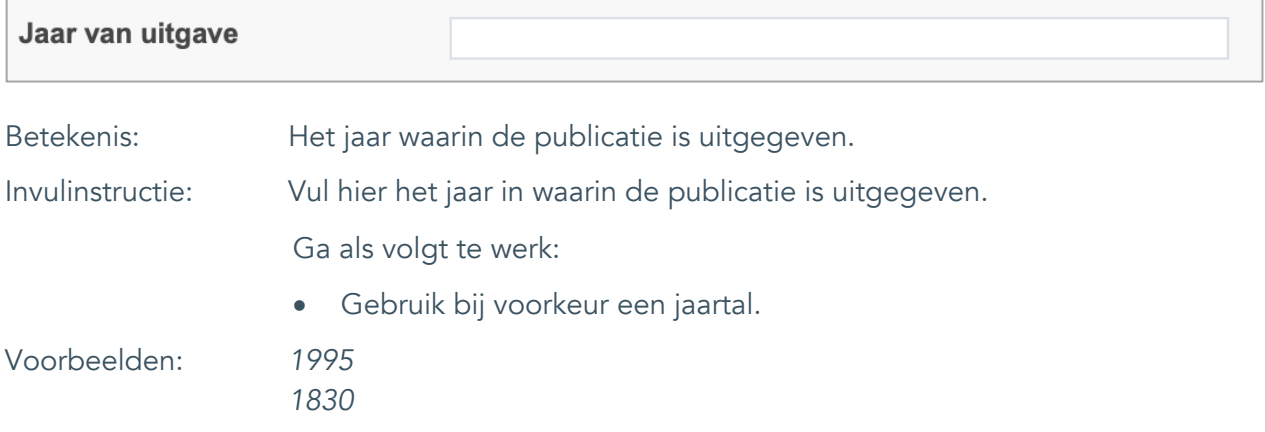

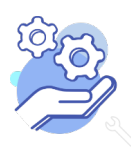

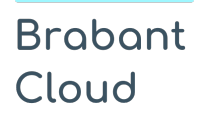

Uitgebreid formulier

#### <span id="page-22-0"></span>16. Jaargang

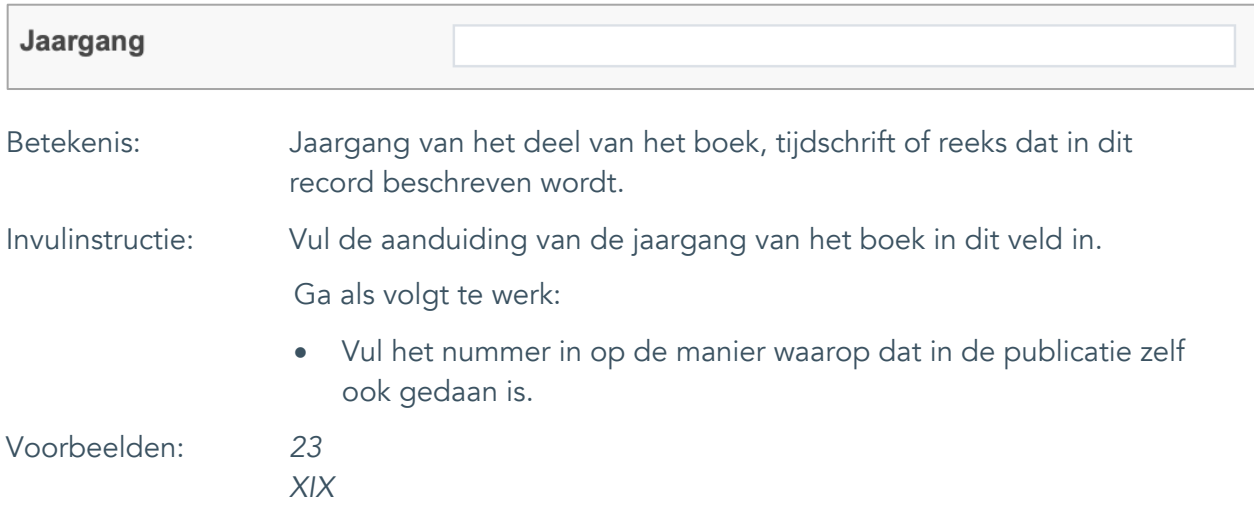

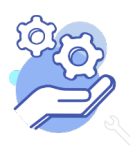

Uitgebreid formulier

#### <span id="page-23-0"></span>17. Nummer

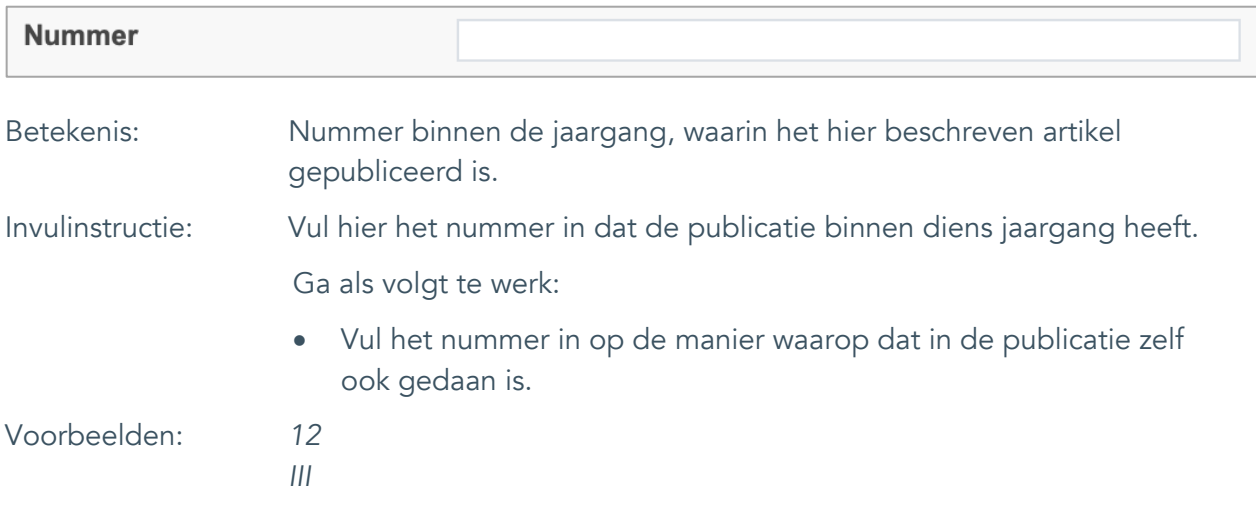

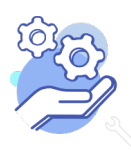

### **Brabant** Cloud

## **Helptekst Entiteit Bibliotheek**

Uitgebreid formulier

#### <span id="page-24-0"></span>18. Druk

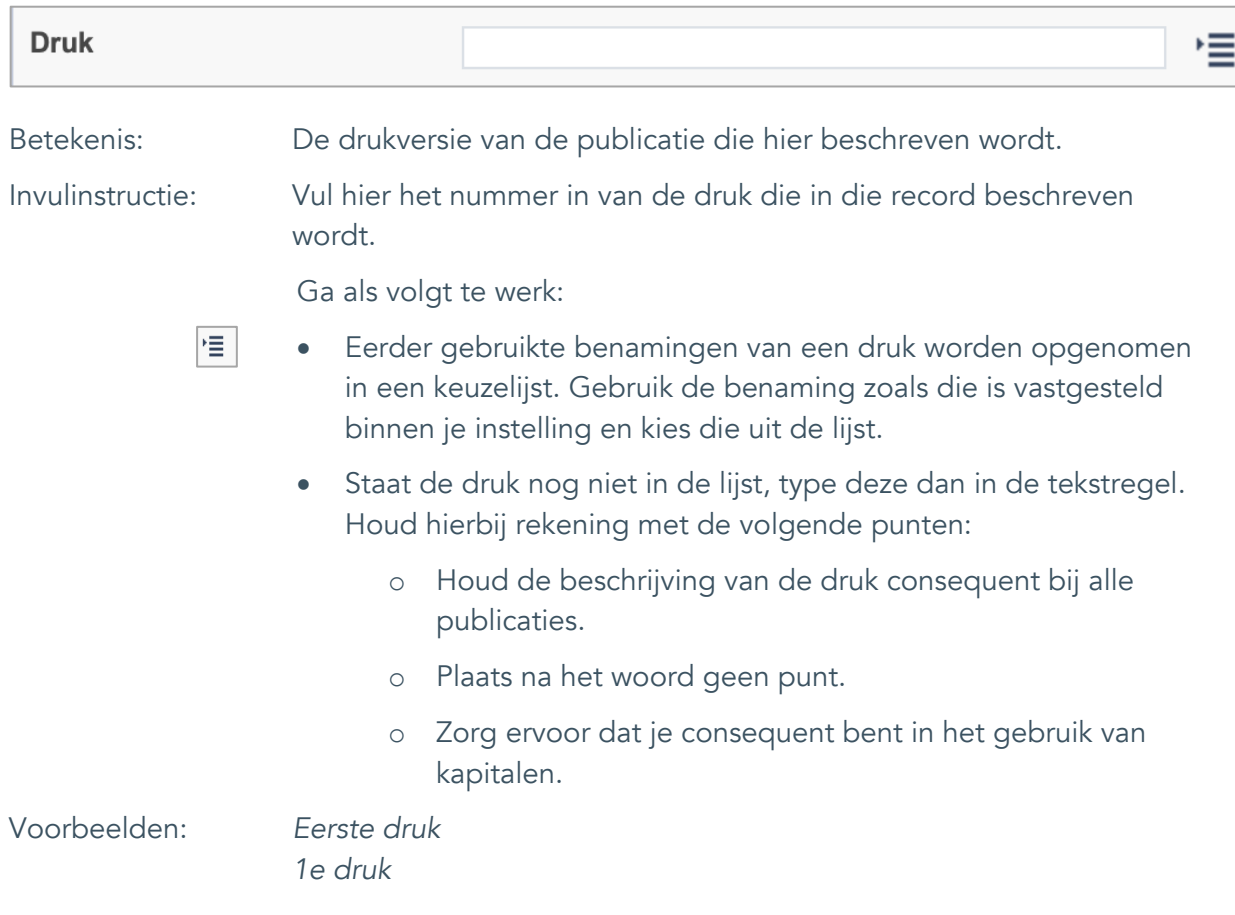

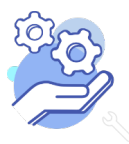

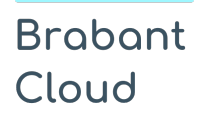

Uitgebreid formulier

### <span id="page-25-0"></span>19. Aantal pagina'sJaar van uitgave

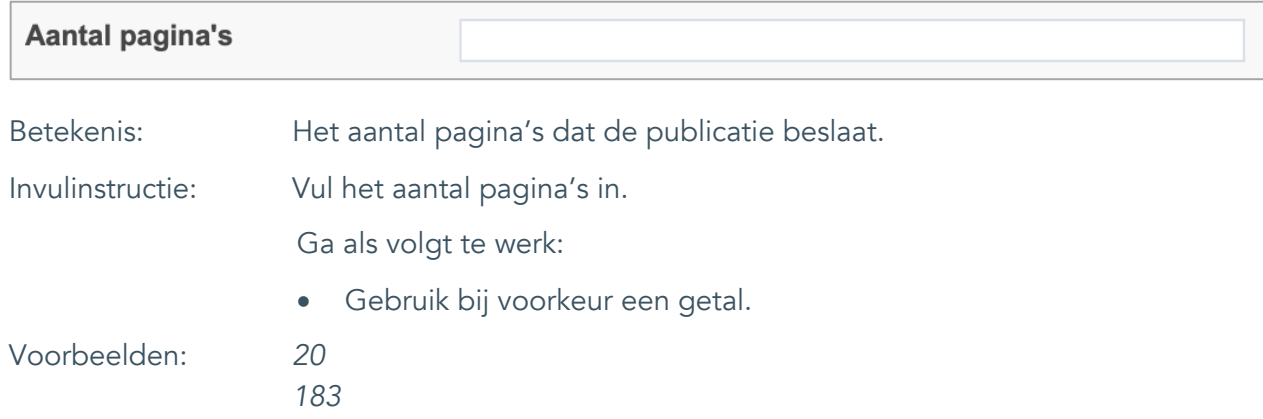

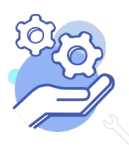

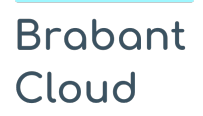

Uitgebreid formulier

### <span id="page-26-0"></span>20. Paginering

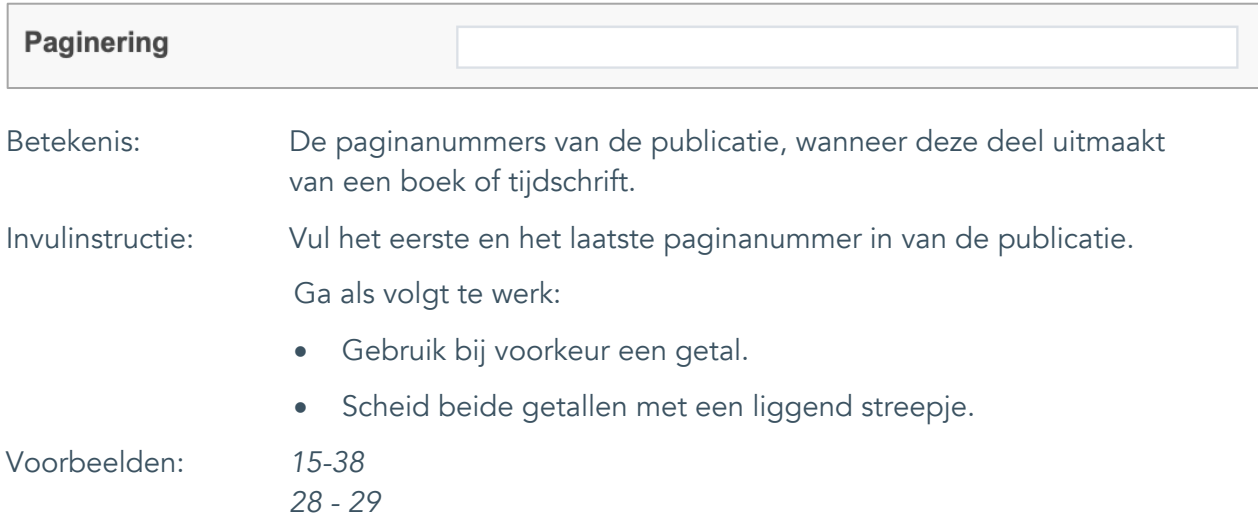

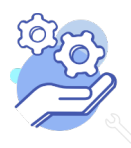

Uitgebreid formulier

### <span id="page-27-0"></span>21. Overige kenmerken

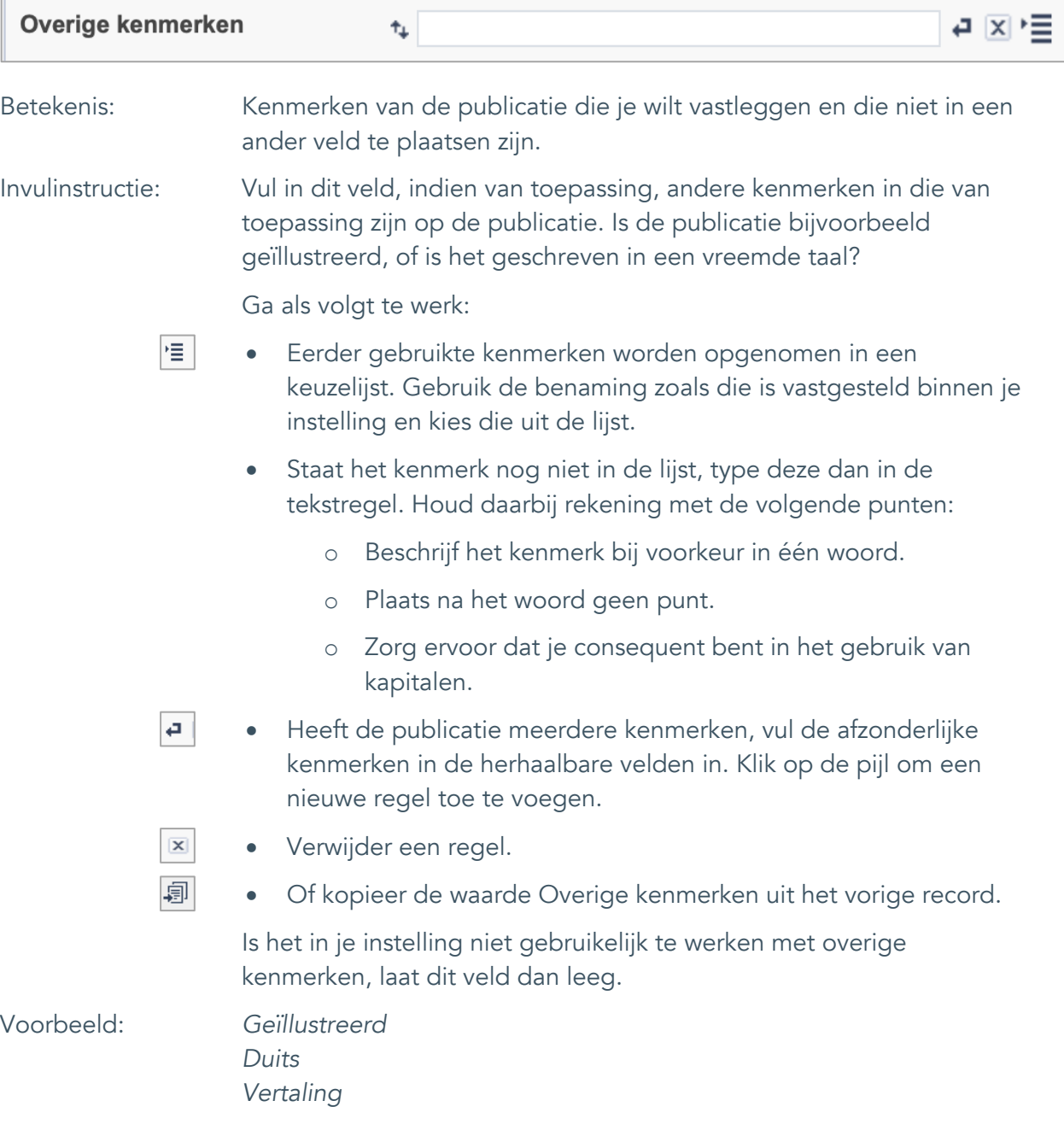

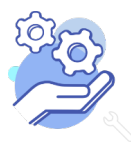

Uitgebreid formulier

#### <span id="page-28-0"></span>22. ISSN

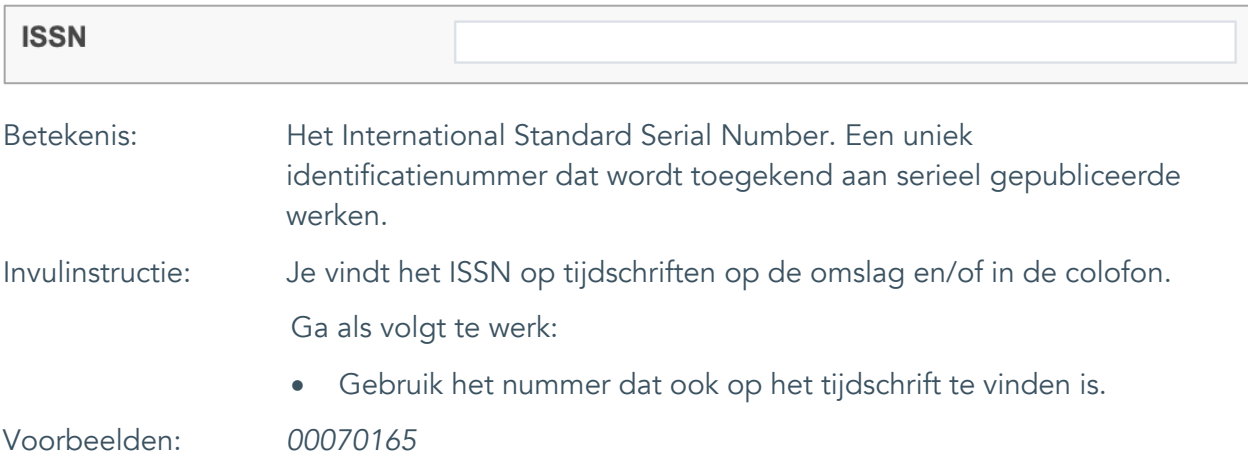

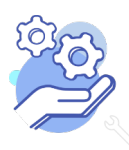

Uitgebreid formulier

#### <span id="page-29-0"></span>23. ISBN

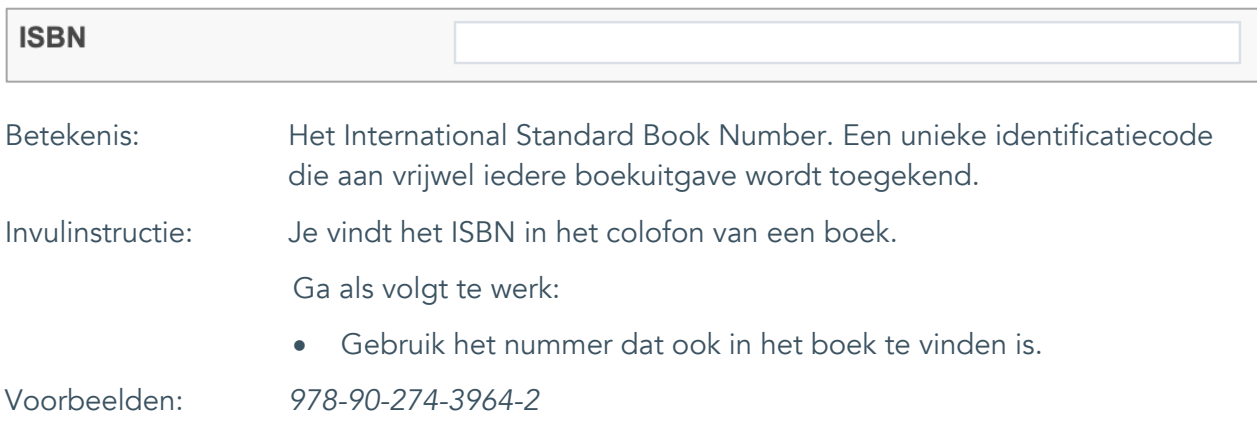

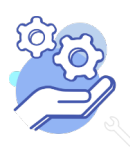

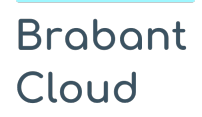

Uitgebreid formulier

#### <span id="page-30-0"></span>**Relaties met andere publicatie**

### <span id="page-30-1"></span>24. Is deel van Is deel van Betekenis: Een publicatie, waarvan deze publicatie een onderdeel van uit maakt. Invulinstructie: Maak voordat je begint met elkaar afspraken hoe je dit veld wil gebruiken. Vul dit veld alleen in wanneer de publicatie een hoofdstuk uit een boek, een artikel uit een tijdschrift of een deel van een reeks is. Ga als volgt te werk: • Schrijf de naam van de publicatie waarvan dit record onderdeel uitmaakt voluit. • Vermeld ook de auteur van het werk. Voorbeelden: Jansen, V., *Een boek over Brabant,* Breda, 1995*.*

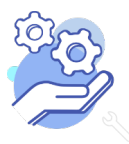

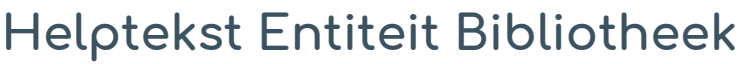

Uitgebreid formulier

#### <span id="page-31-0"></span>25. Veldgroep: Gerelateerde records

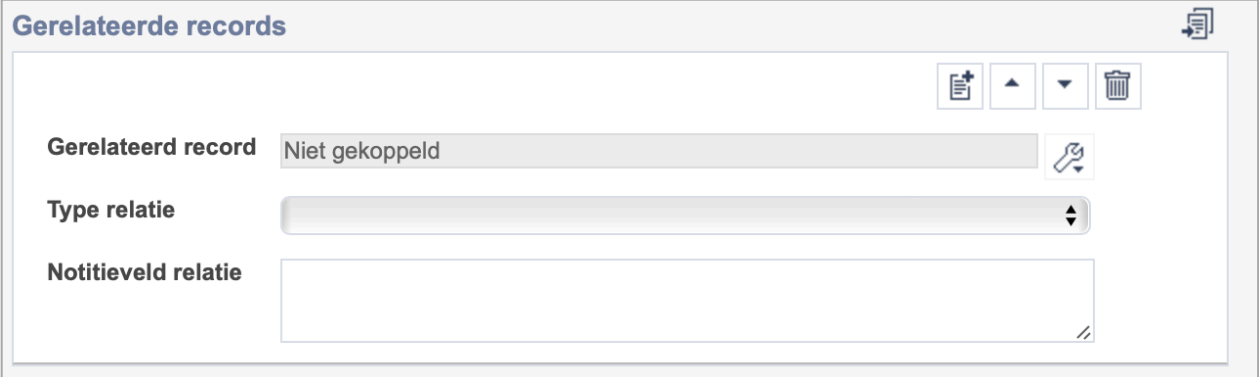

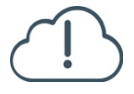

**Brabant** 

Cloud

Let op! De drie velden in deze groep zijn aan elkaar gekoppeld. Zoek en vervang of bulkinvoer acties op maar één van deze velden zijn dus niet mogelijk.

- 歐 • Indien je meerdere gerelateerde records wil toevoegen, voeg je per record een nieuwe veldgroep toe door op de knop toevoegen te klikken.
- 圙 • Indien je te veel veldgroepen hebt toegevoegd, verwijder je een veldgroep door op de knop verwijder te klikken. Je verwijdert dan zowel de relatie als het type relatie en een eventuele notitie.
- 圓 • Of kopieer de waarde Gerelateerde records uit het vorige record. Bij deze optie kopieer je alle veldgroepen uit het vorige record.

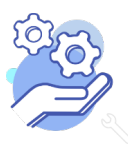

### **Brabant** Cloud

## **Helptekst Entiteit Bibliotheek**

Uitgebreid formulier

#### <span id="page-32-0"></span>25.1 Gerelateerd record

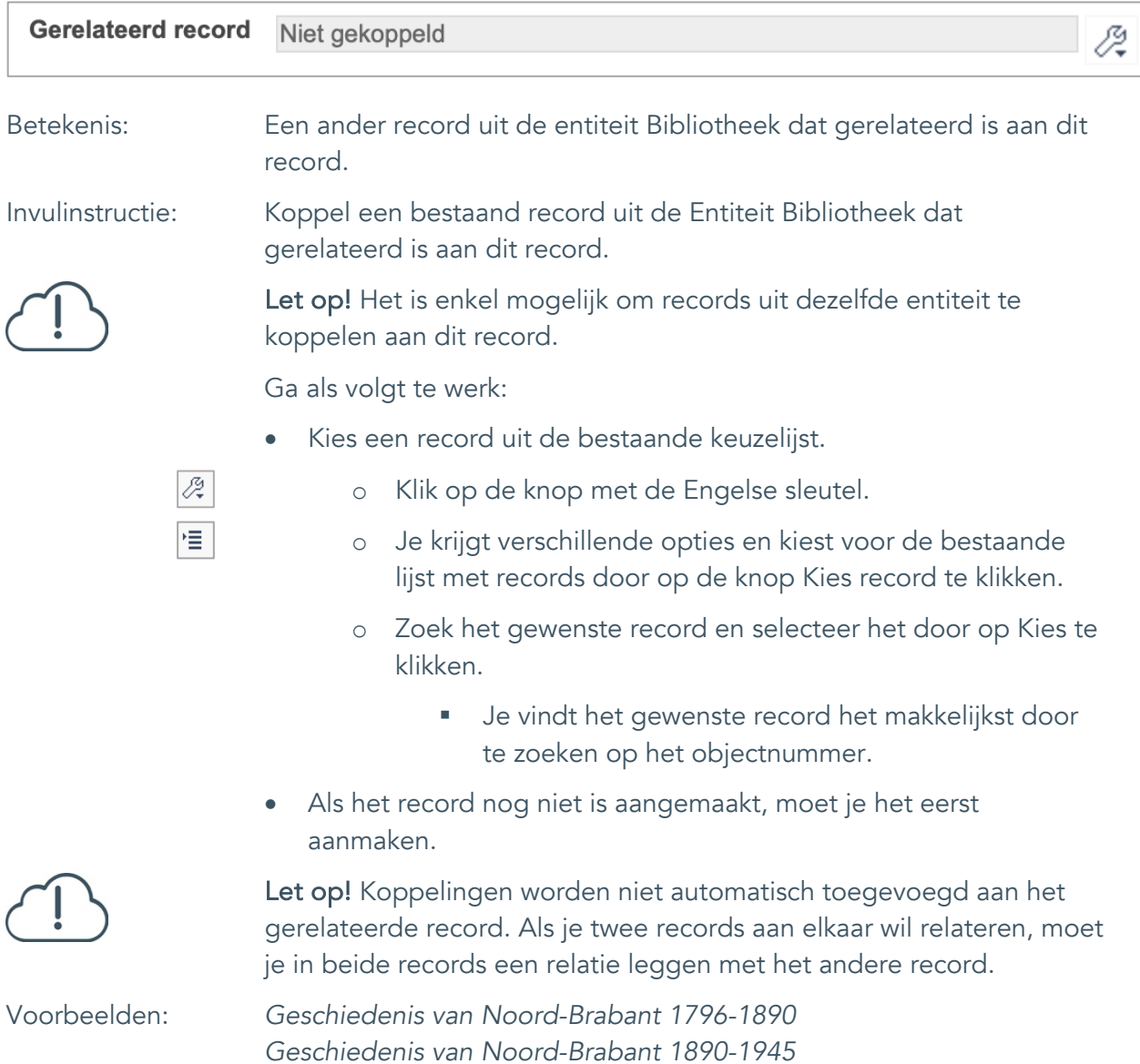

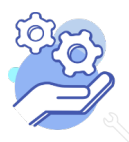

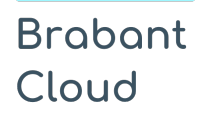

Uitgebreid formulier

#### <span id="page-33-0"></span>25.2 Type relatie

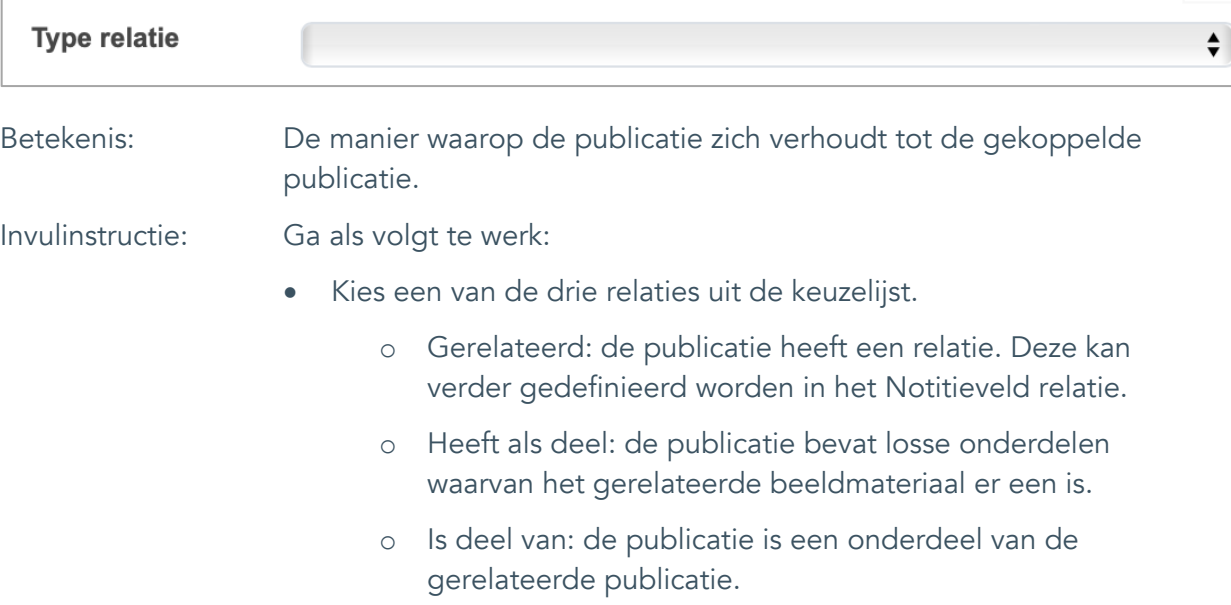

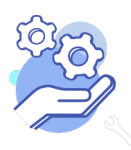

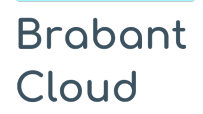

Uitgebreid formulier

#### <span id="page-34-0"></span>25.3 Notitieveld relatie

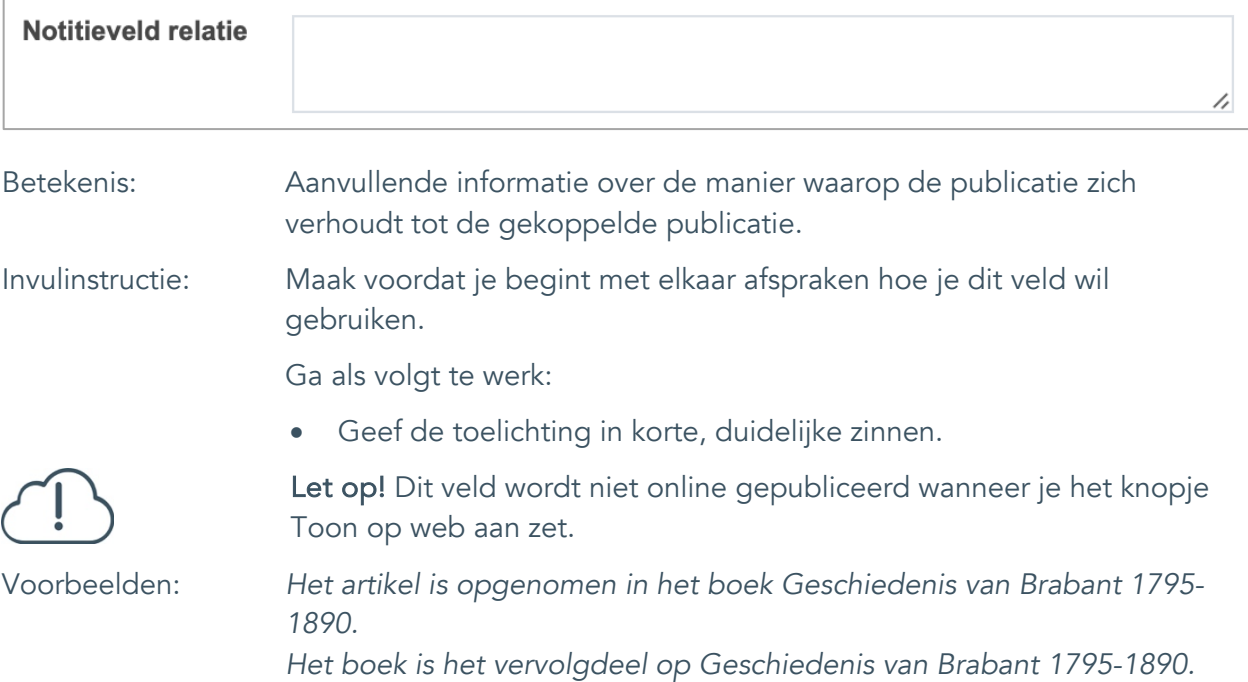

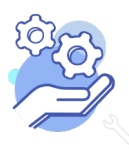

Uitgebreid formulier

### <span id="page-35-0"></span>**Documentatie en tentoonstellingen**

#### <span id="page-35-1"></span>26. Tentoonstelling

**Brabant** 

Cloud

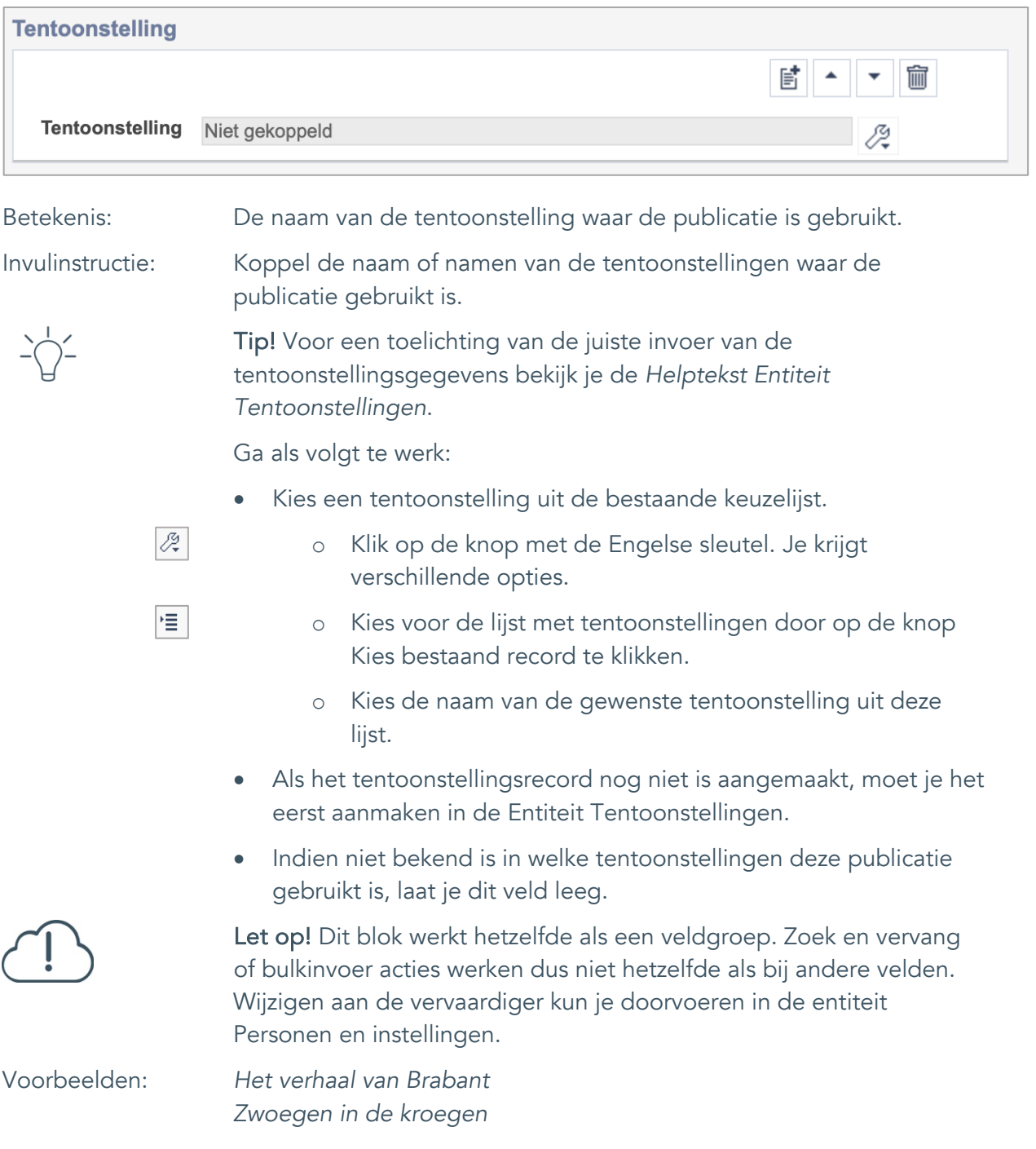

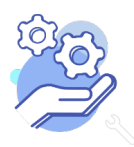

Uitgebreid formulier

### <span id="page-36-0"></span>**Verwerving**

**Brabant** 

Cloud

### <span id="page-36-1"></span>27. Huidige eigenaar

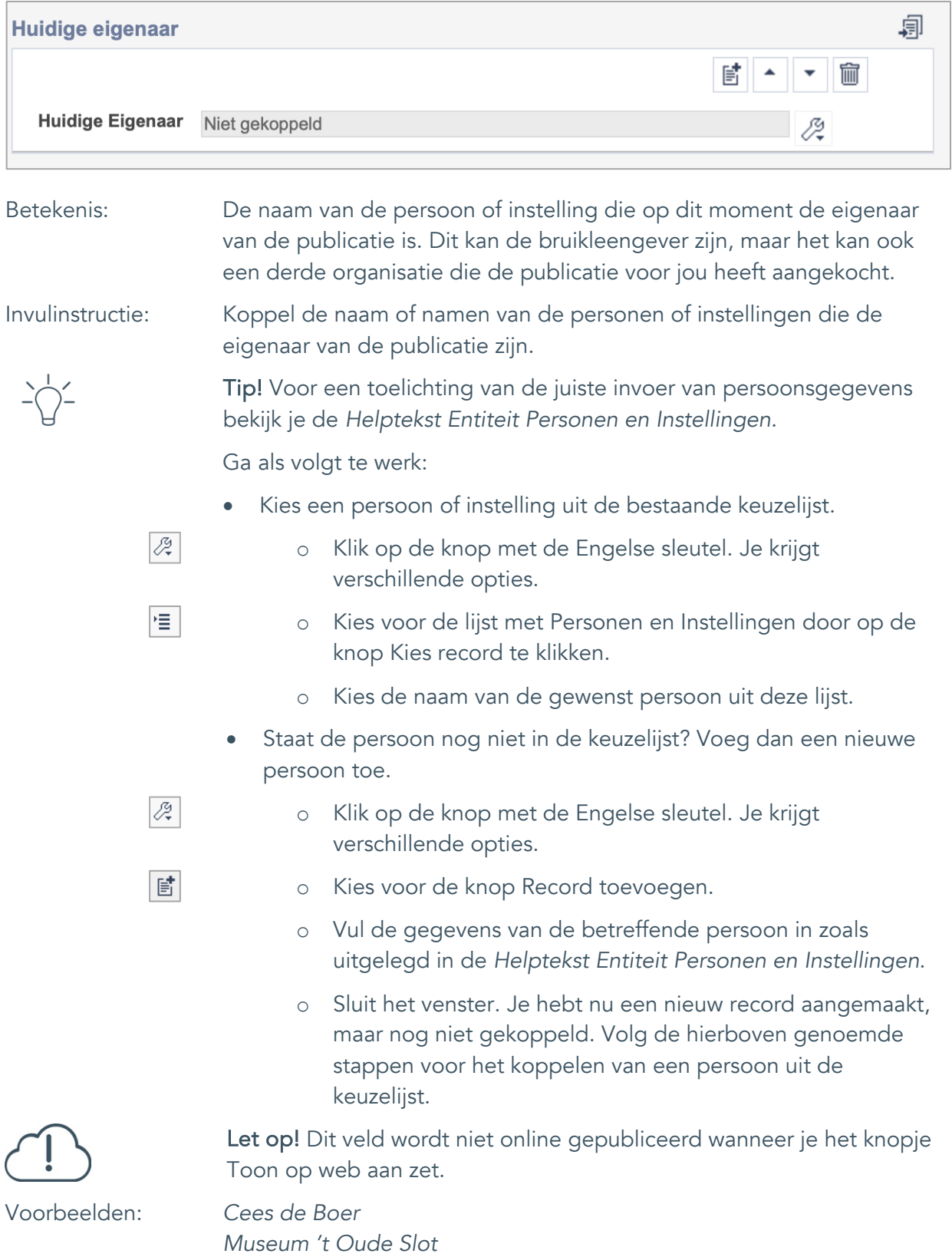

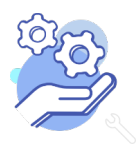

Uitgebreid formulier

#### <span id="page-37-0"></span>28. Verworven van

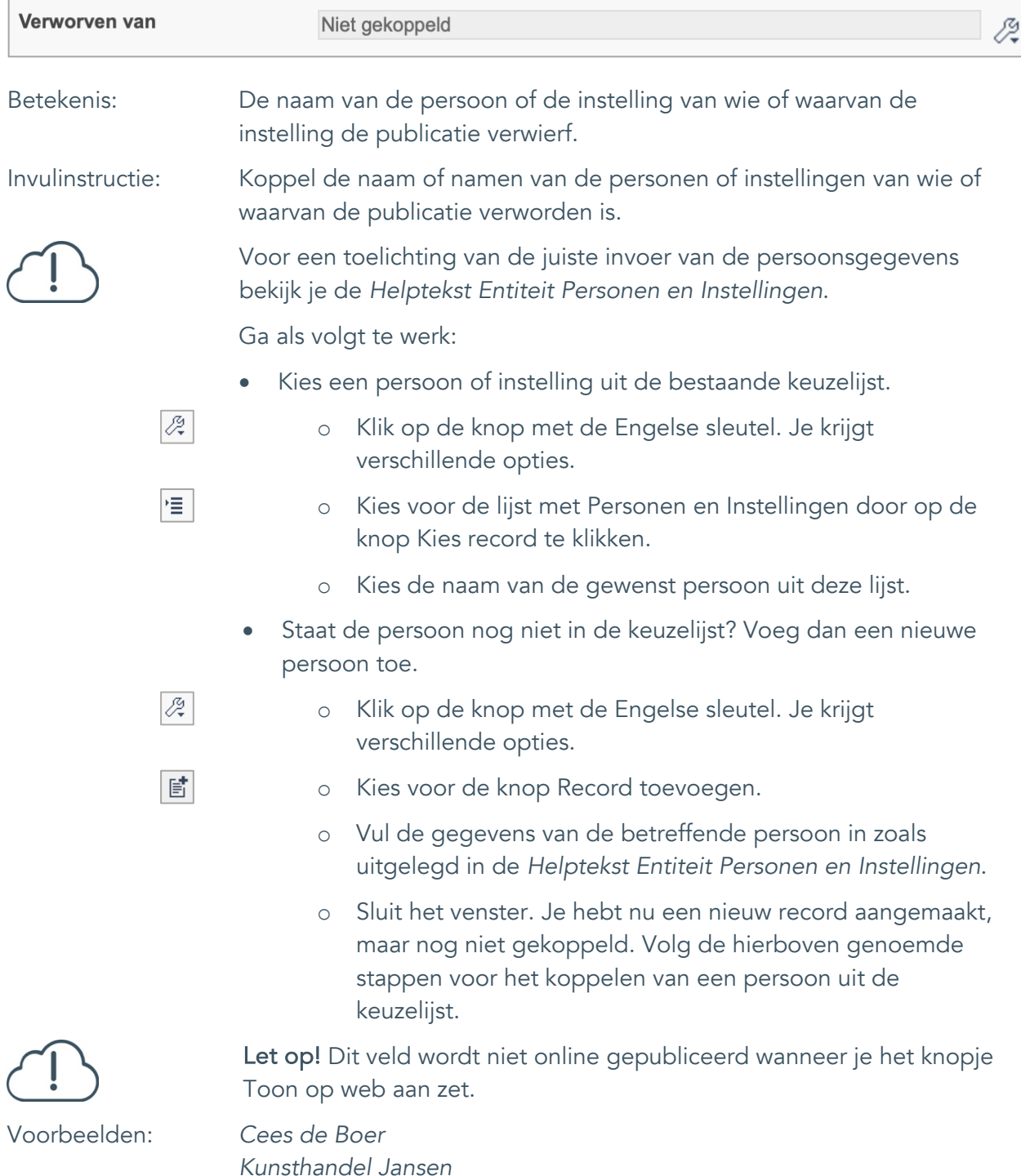

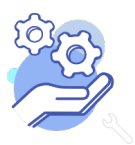

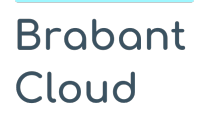

Uitgebreid formulier

#### <span id="page-38-0"></span>29. Verwervingsmethode

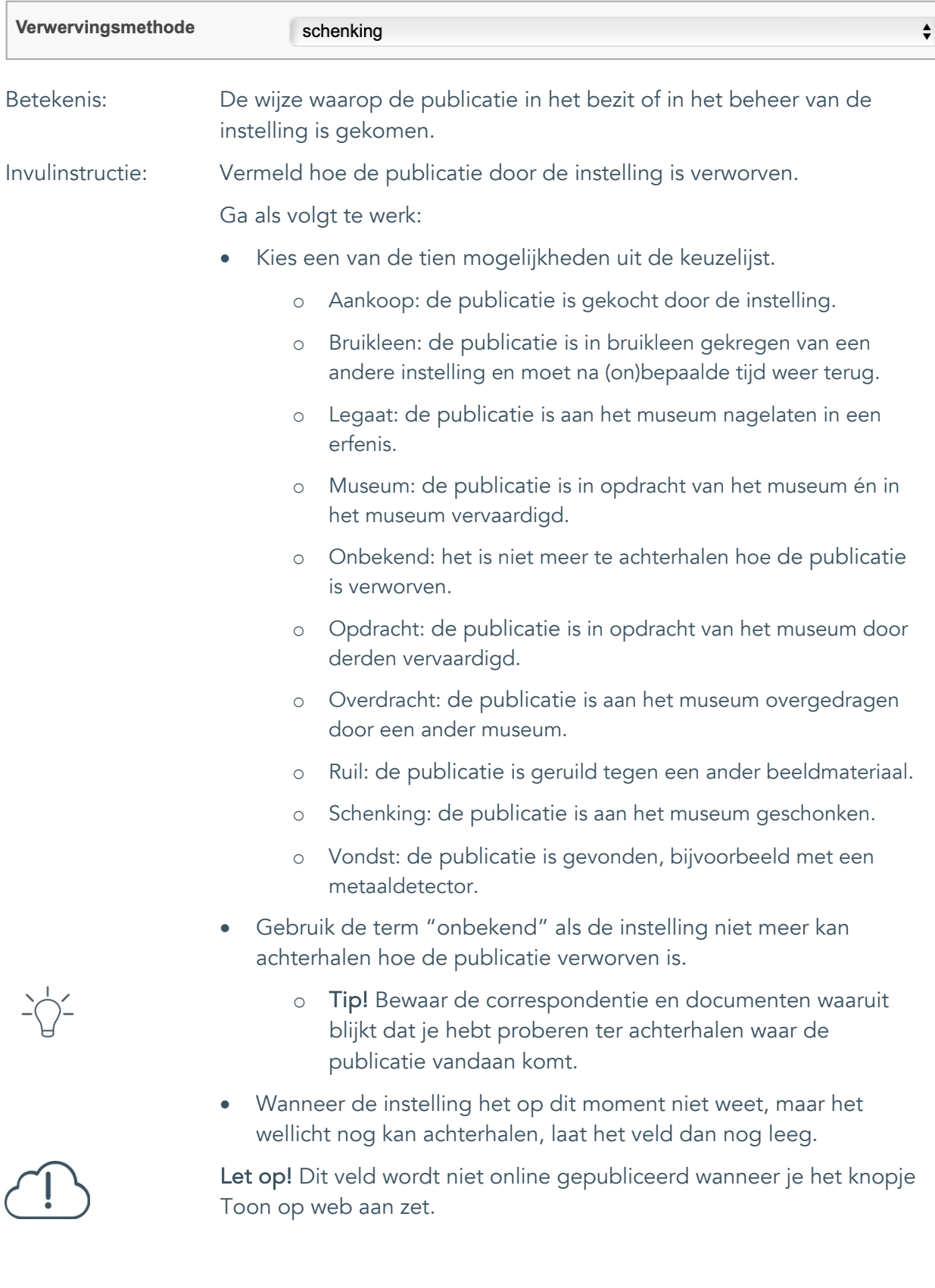

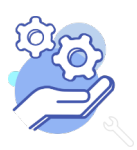

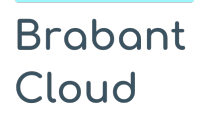

Uitgebreid formulier

#### <span id="page-39-0"></span>30. Verwervingsdatum

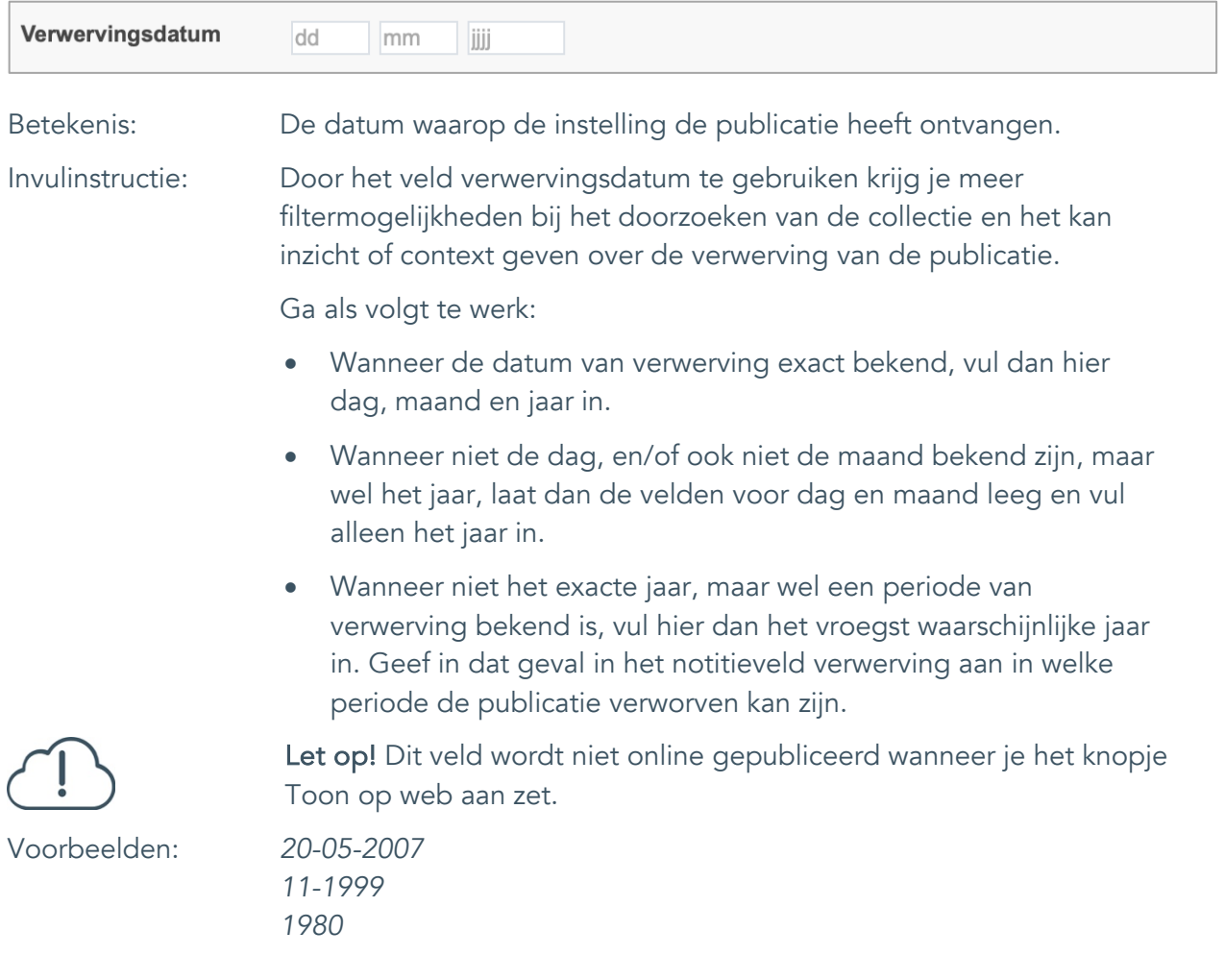

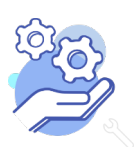

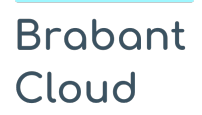

Uitgebreid formulier

#### <span id="page-40-0"></span>31. Notitieveld verwerving

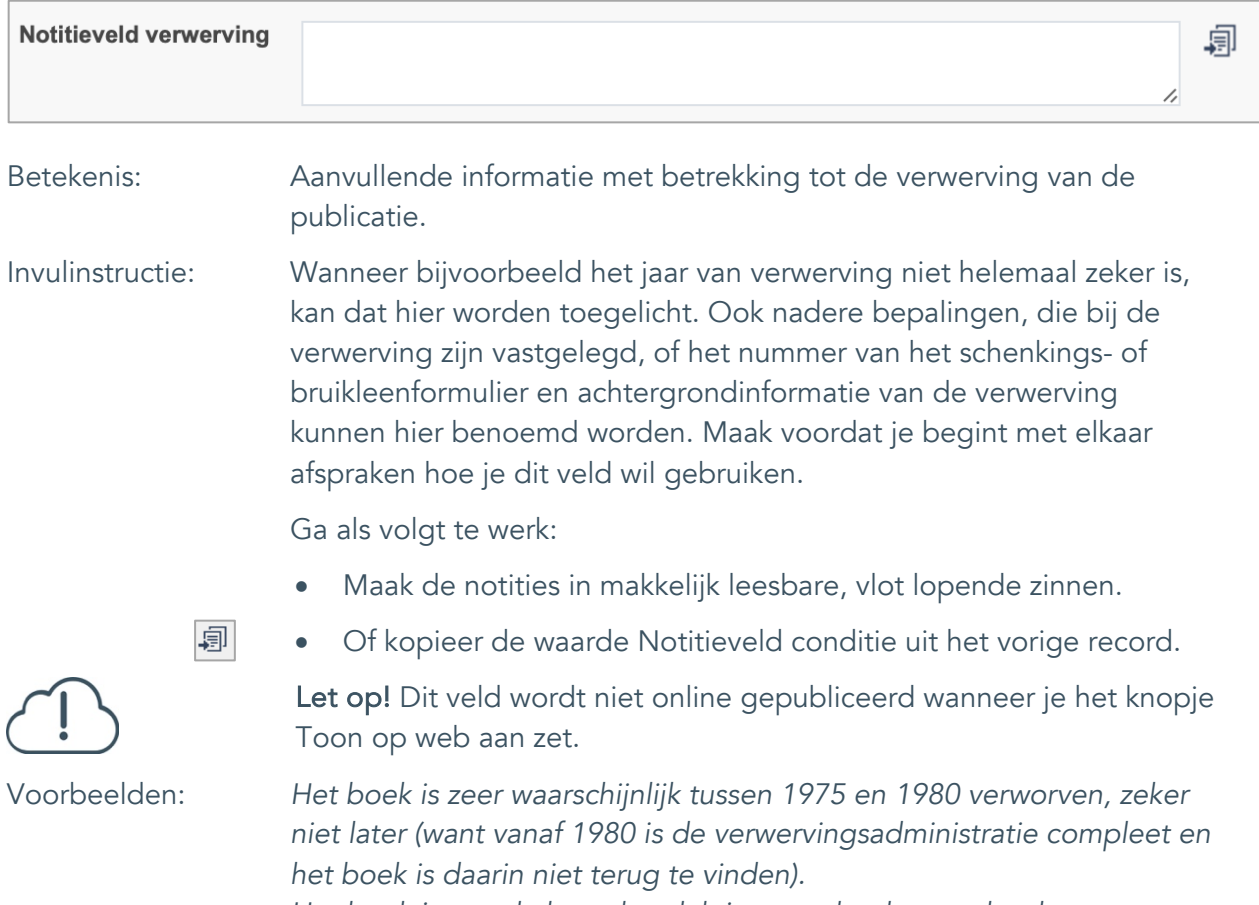

*Het boek is aan de heemkundekring geschonken onder de voorwaarde dat het niet getoond zal worden voor publiek.*

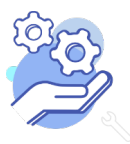

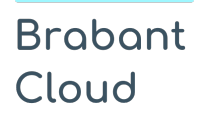

Uitgebreid formulier

### <span id="page-41-0"></span>32. Aankoopprijs

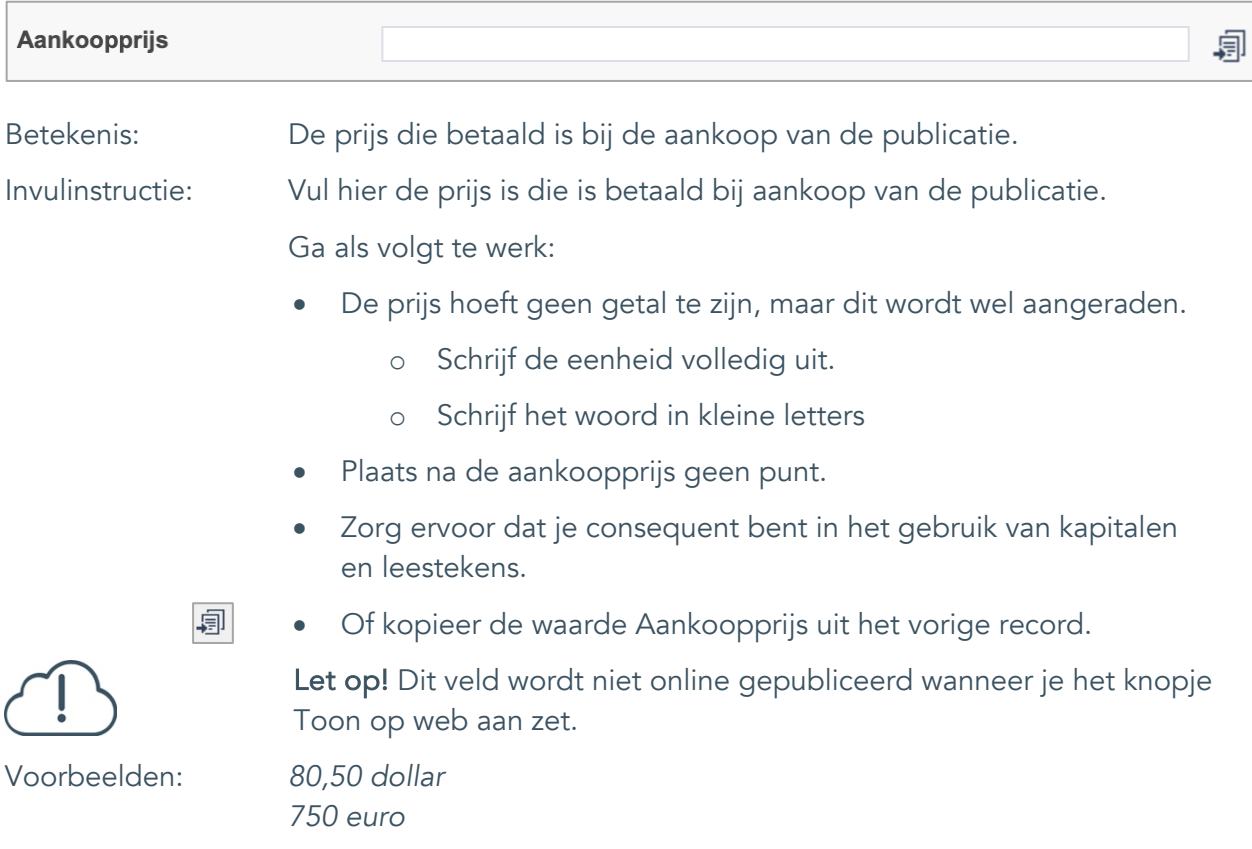

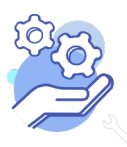

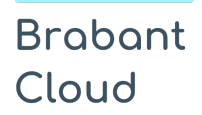

Uitgebreid formulier

#### <span id="page-42-0"></span>33. Verzekerde waarde

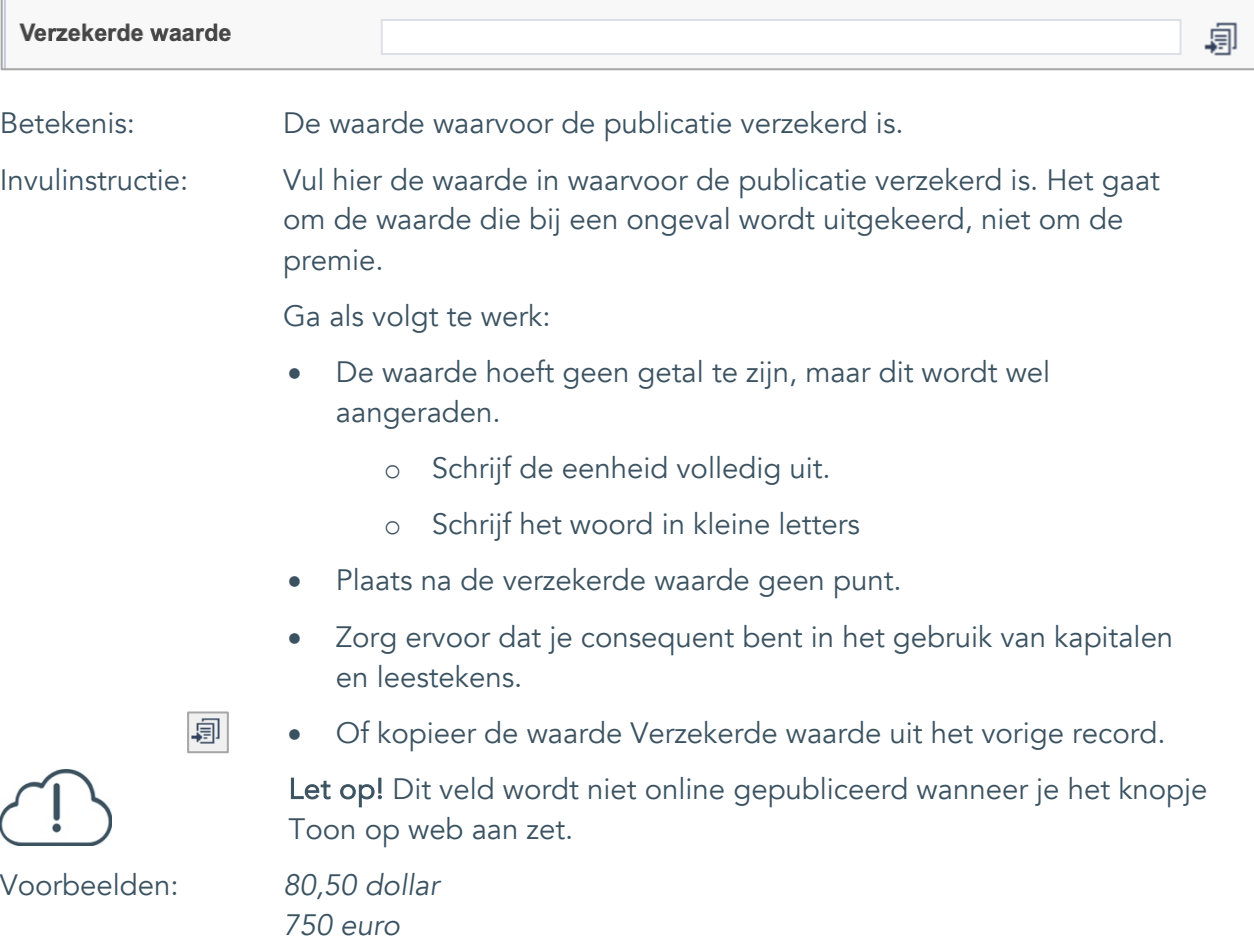

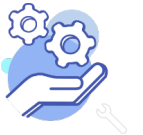

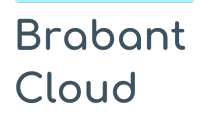

Uitgebreid formulier

#### <span id="page-43-0"></span>34. Notitieveld verzekerde waarde

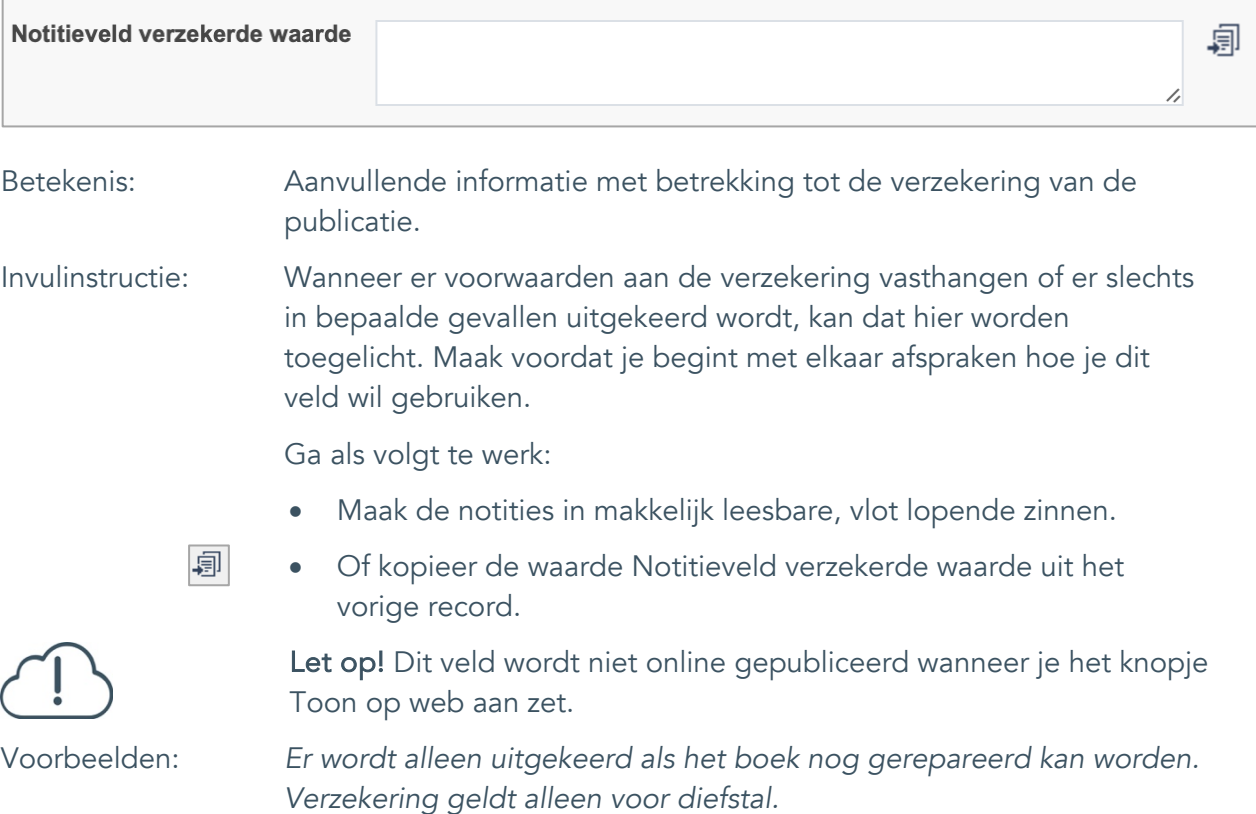

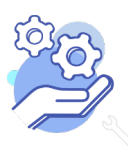

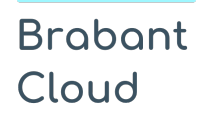

Uitgebreid formulier

### <span id="page-44-0"></span>**Afstoting**

### <span id="page-44-1"></span>35. Afstotingsmethode

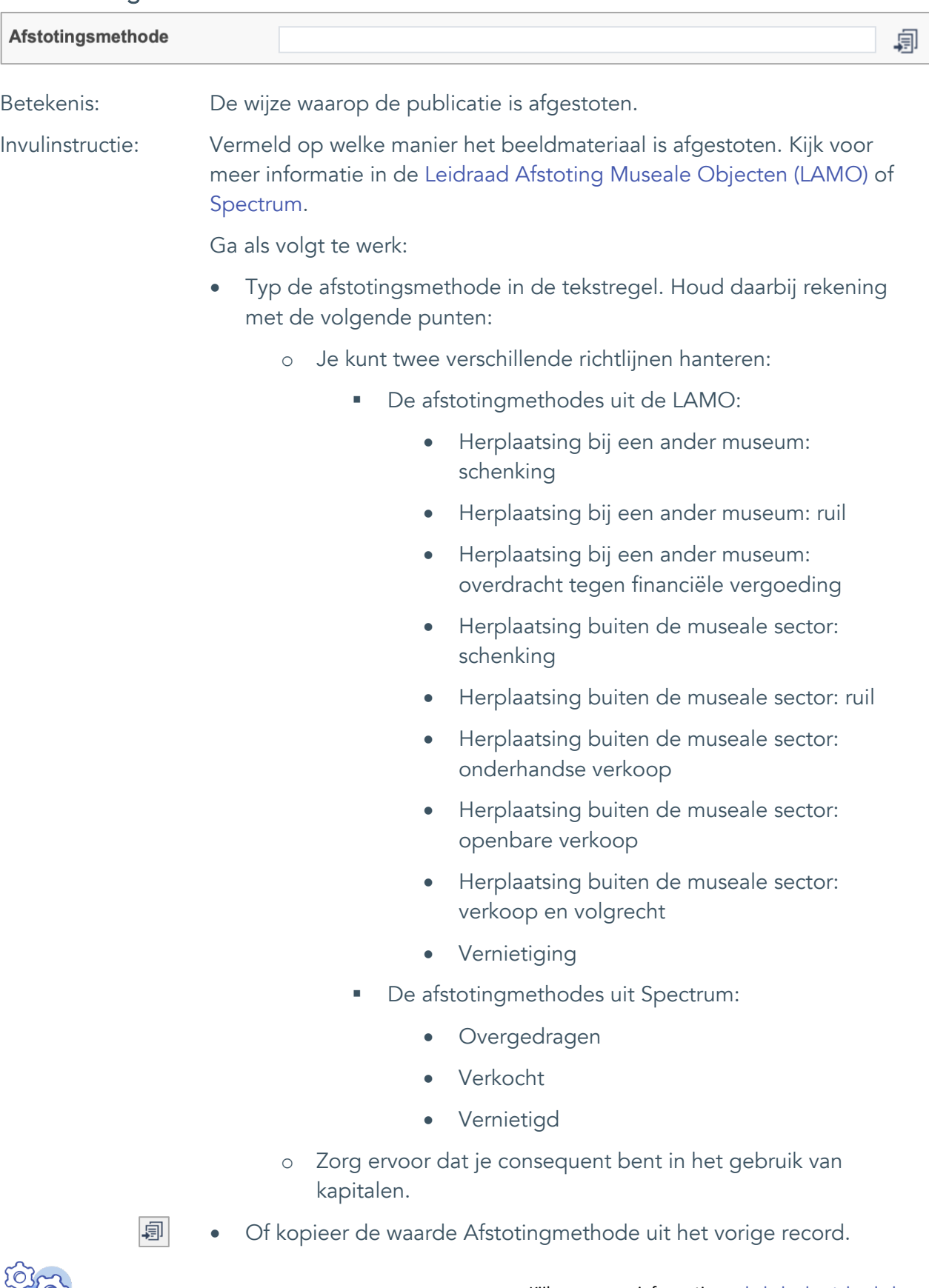

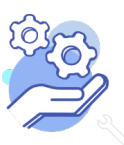

### **Brabant** Cloud

## **Helptekst Entiteit Bibliotheek**

Uitgebreid formulier

publicatie is afgestoten.

- 
- 
- achterhalen hoe de publicatie afgestoten is. o Tip! Bewaar de correspondentie en documenten waaruit blijkt dat je hebt proberen ter achterhalen hoe de
- Wanneer de instelling het op dit moment niet weet, maar het wellicht nog kan achterhalen, laat het veld dan nog leeg.

• Gebruik de term "onbekend" als de instelling niet meer kan

Let op! Dit veld wordt niet online gepubliceerd wanneer je het knopje Toon op web aan zet.

Voorbeelden: *Herplaatsing buiten de museale sector: verkoop en volgrecht Vernietiging*

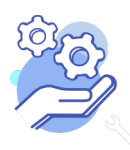

Uitgebreid formulier

### <span id="page-46-0"></span>36. Afgestoten aan

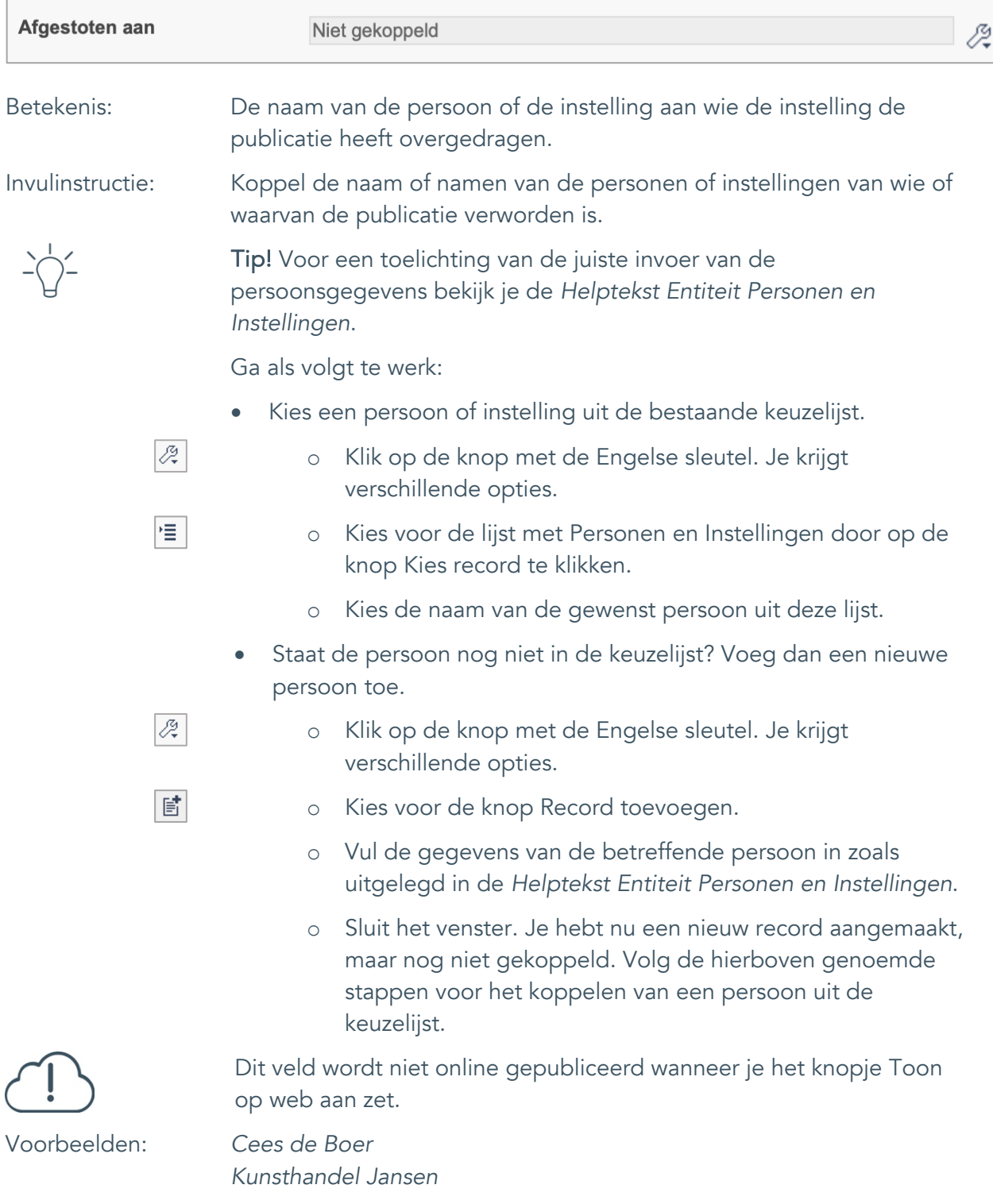

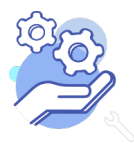

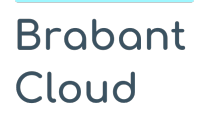

Uitgebreid formulier

### <span id="page-47-0"></span>37. Afstotingsdatum

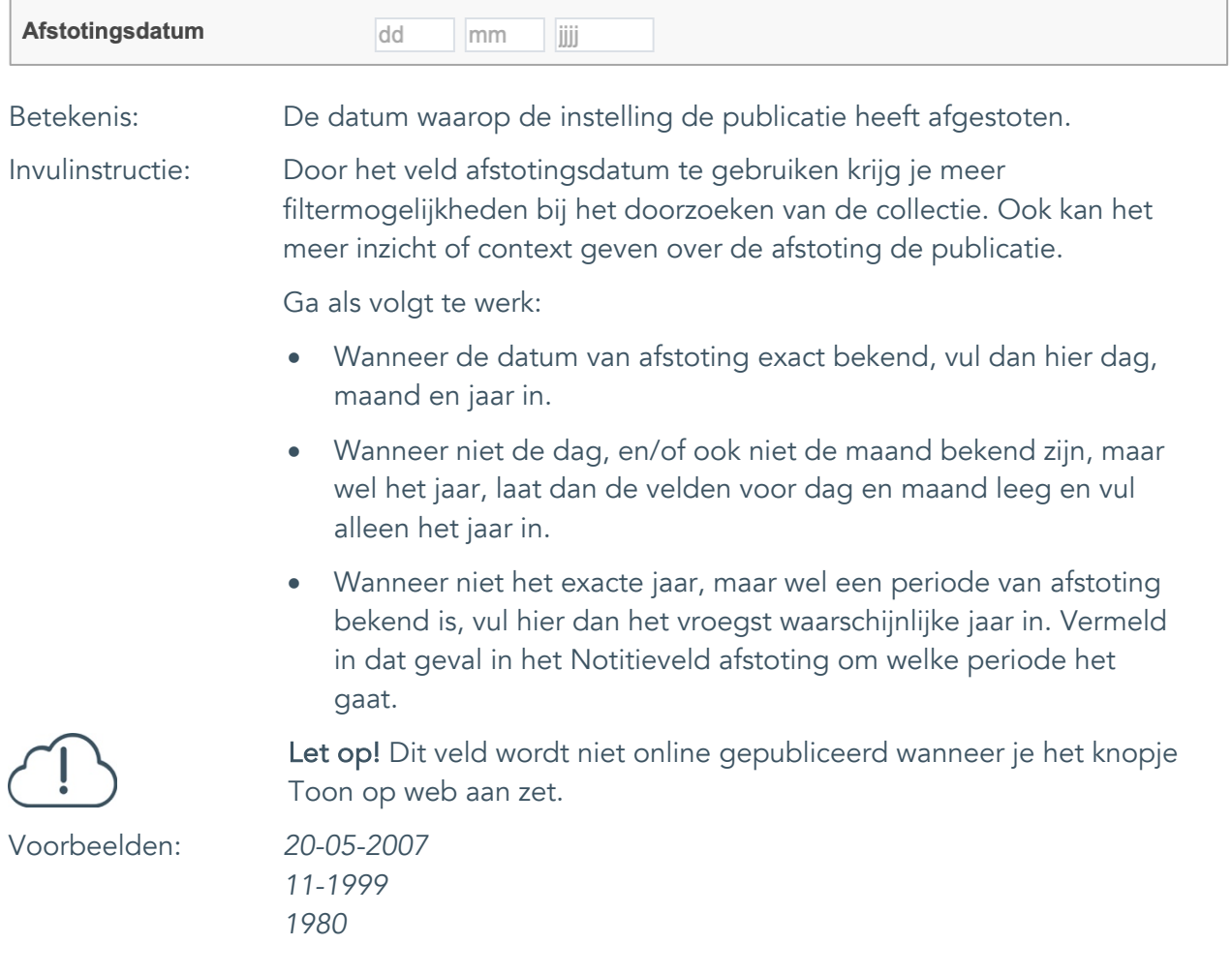

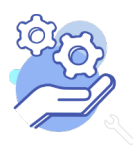

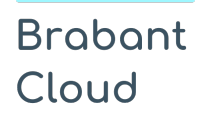

Uitgebreid formulier

### <span id="page-48-0"></span>38. Notitieveld afstoting

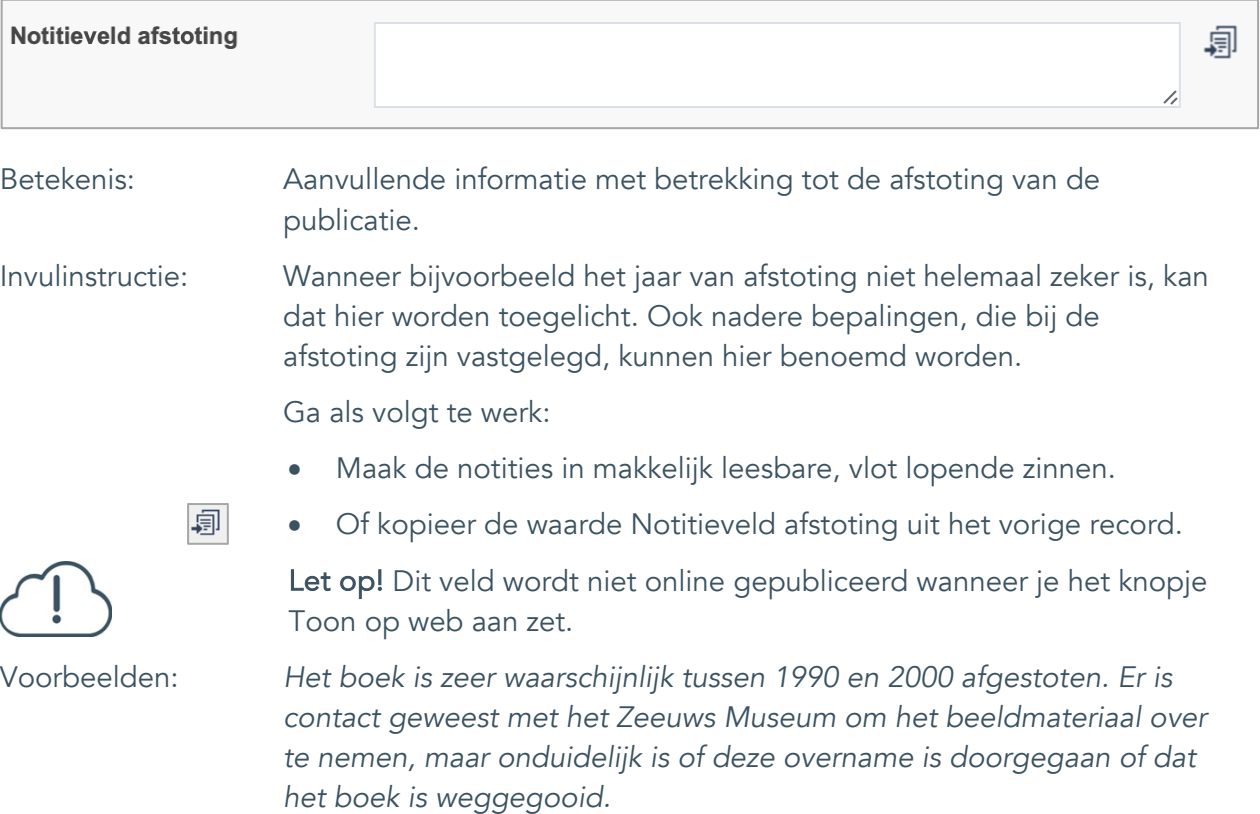

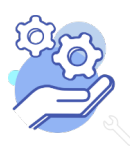

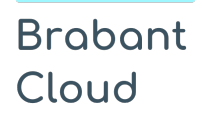

Uitgebreid formulier

### <span id="page-49-0"></span>**Standplaats**

### <span id="page-49-1"></span>39. Huidige standplaats

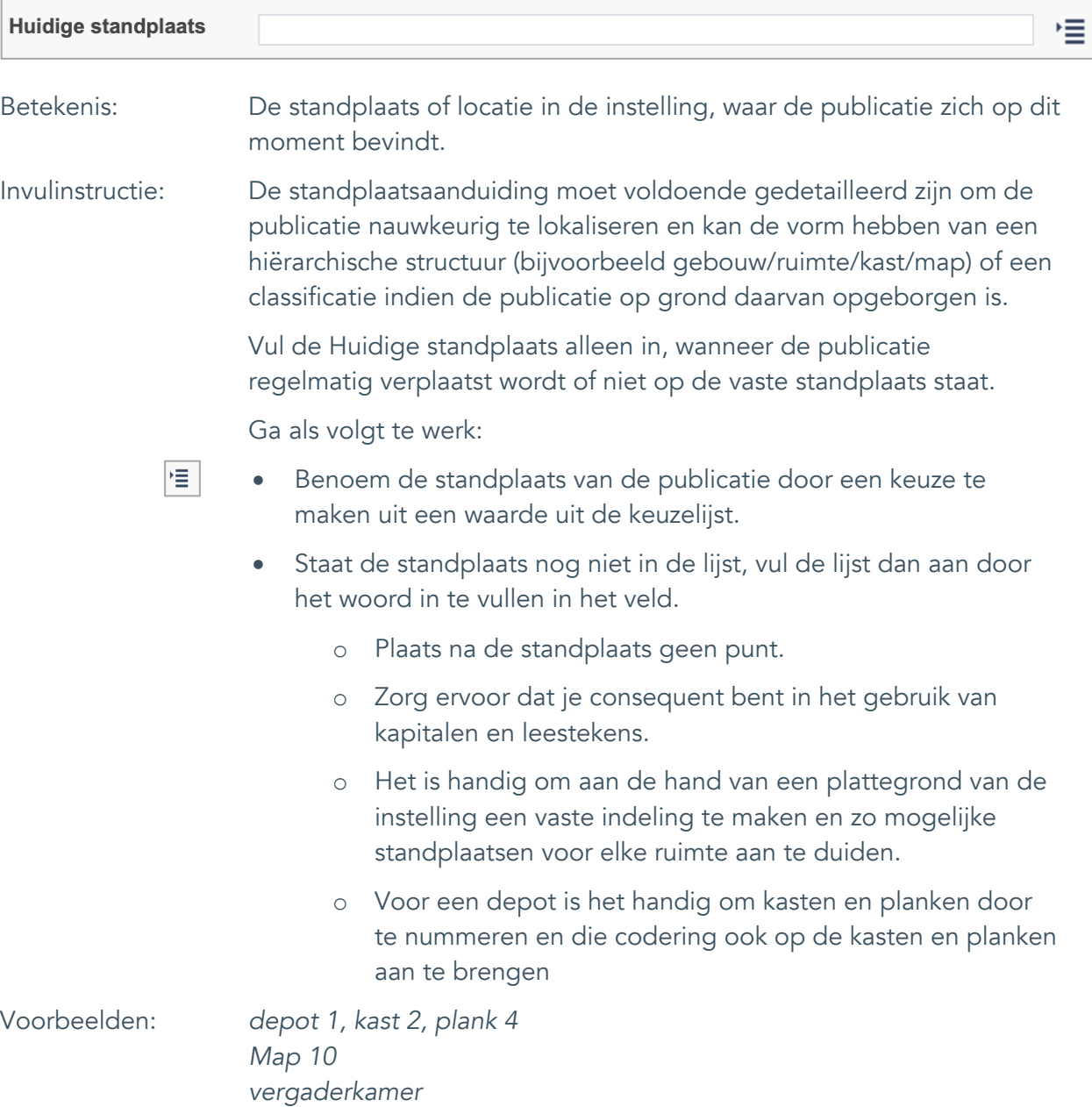

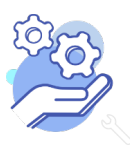

#### <span id="page-50-0"></span>40. Vaste standplaats

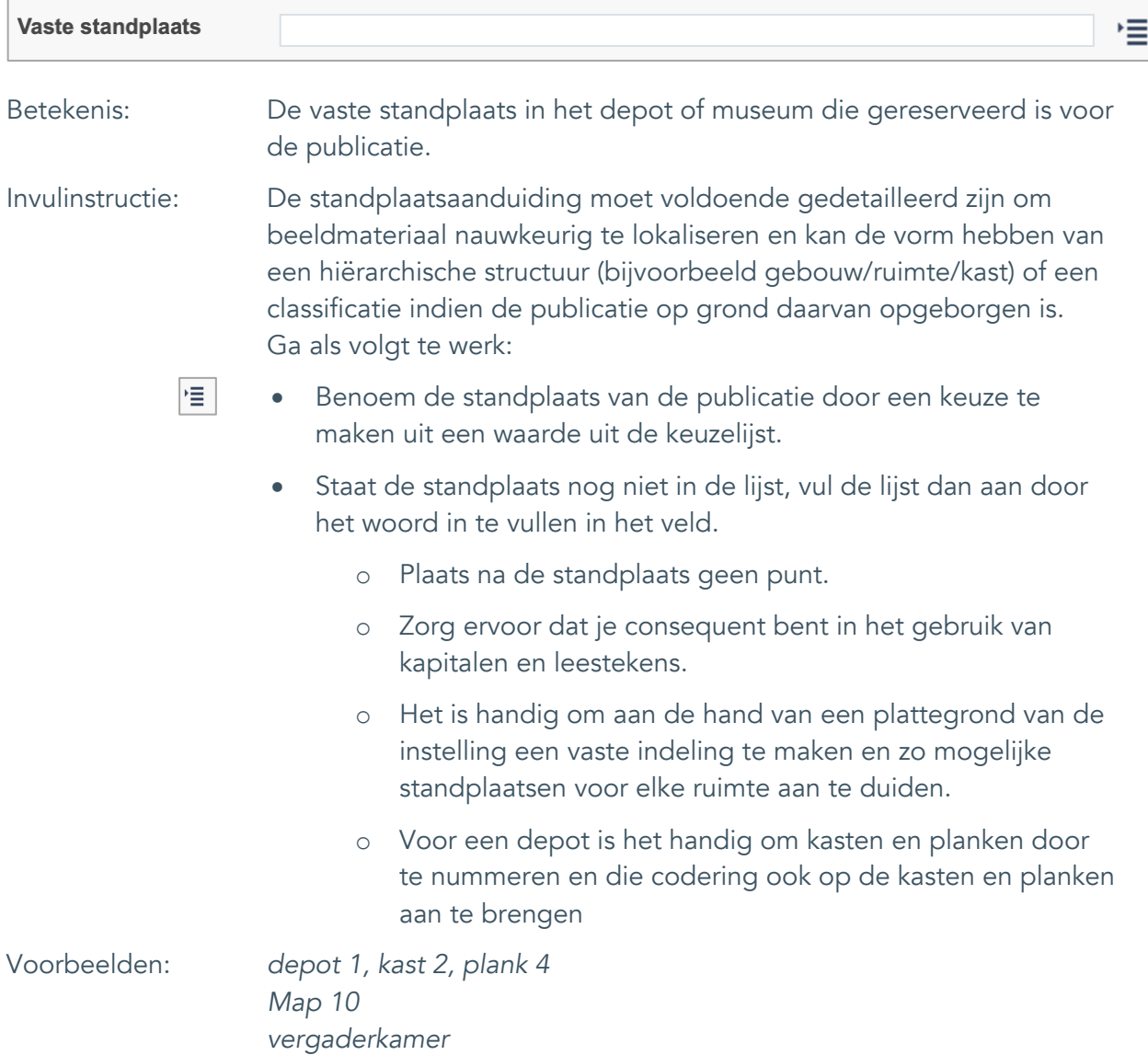

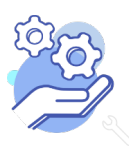

Uitgebreid formulier

### <span id="page-51-0"></span>41. Notitieveld standplaats

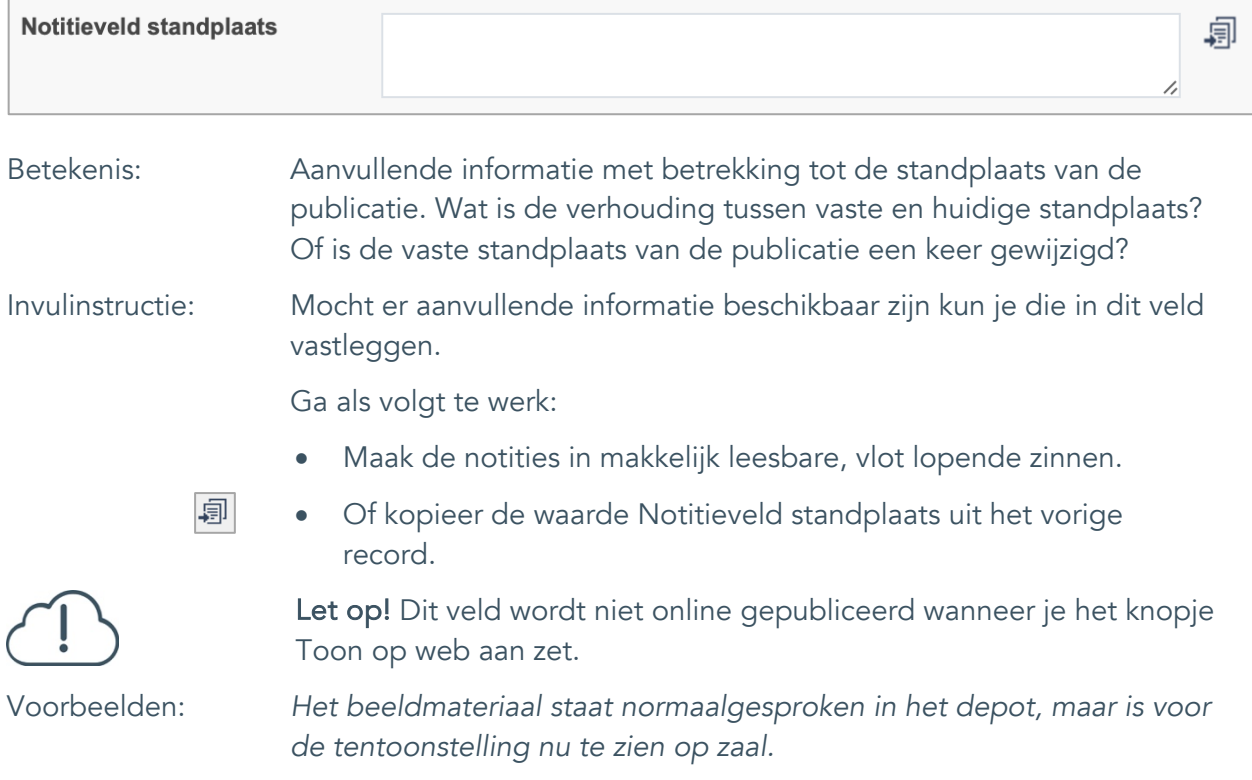

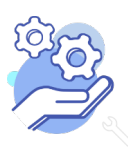

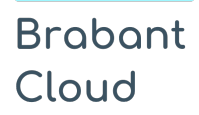

Uitgebreid formulier

#### <span id="page-52-0"></span>42. Veldgroep: Historische standplaats

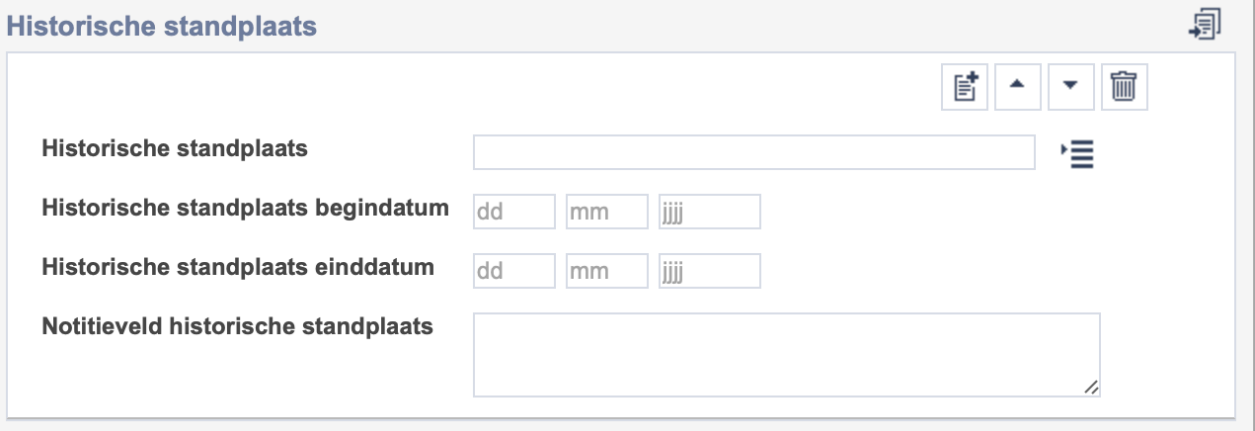

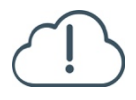

Let op! De vier velden in deze groep zijn aan elkaar gekoppeld. Zoek en vervang of bulkinvoer acties op maar één van deze velden zijn dus niet mogelijk.

- $\mathbb{E}^{\!\!\!*}$ • Indien je meerdere historische standplaatsen wil toevoegen, voeg je per record een nieuwe veldgroep toe door op de knop toevoegen te klikken.
- 圙 • Indien je te veel veldgroepen hebt toegevoegd, verwijder je een veldgroep door op de knop verwijder te klikken. Je verwijdert dan zowel de historische standplaats als bijbehorende datums en een eventuele notitie.
- 凬 • Of kopieer de waarde Historische standplaats uit het vorige record. Bij deze optie kopieer je alle veldgroepen uit het vorige record.

Let op! De velden in deze veldgroep worden niet online gepubliceerd wanneer je het knopje Toon op web aan zet.

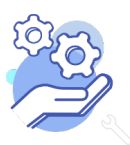

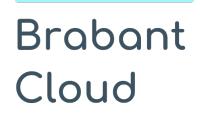

Uitgebreid formulier

#### <span id="page-53-0"></span>42.1 Historische standplaats

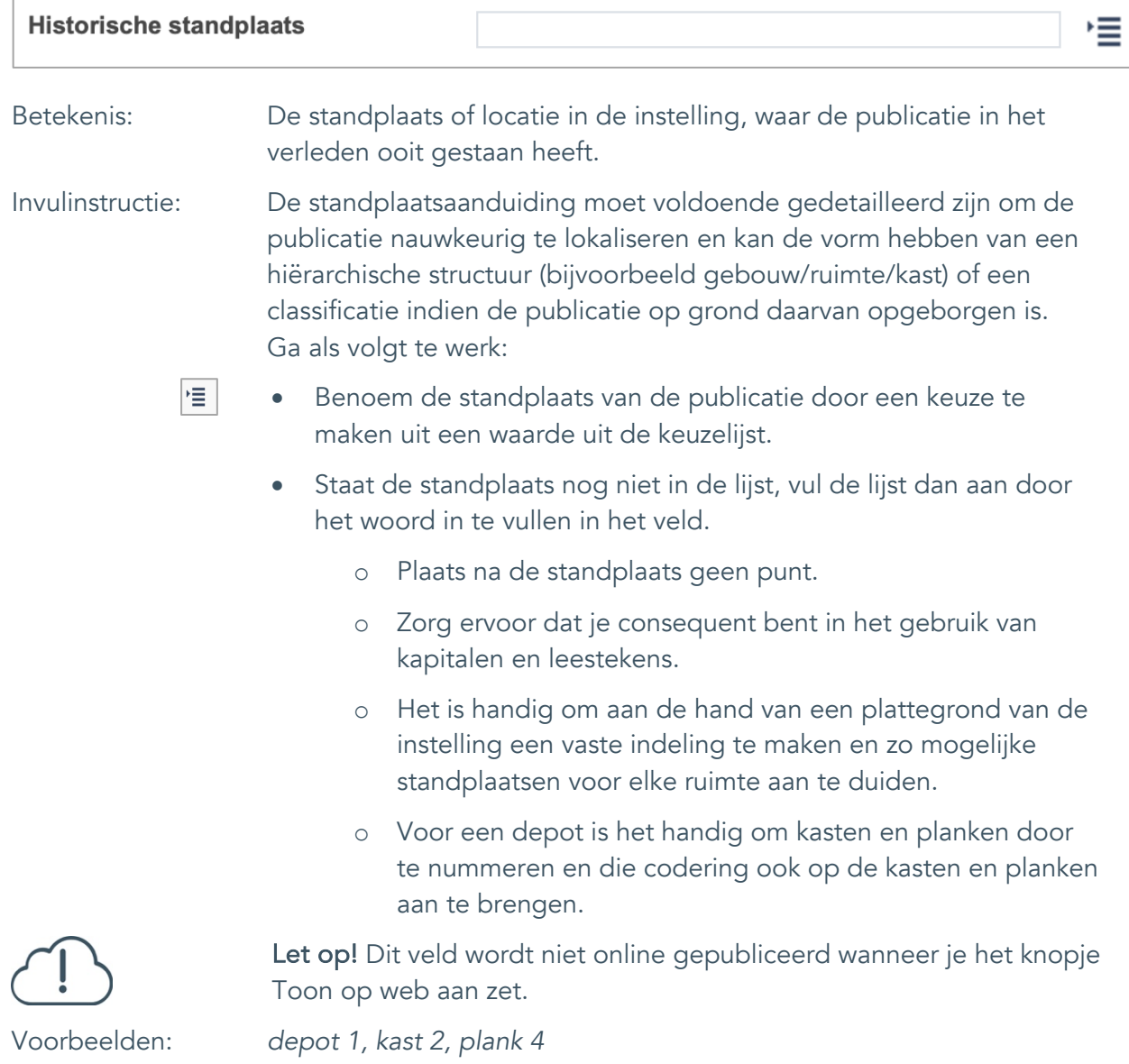

*G58*

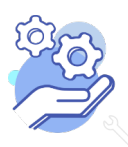

Uitgebreid formulier

#### <span id="page-54-0"></span>42.2 Historische standplaats begindatum

**Brabant** 

Cloud

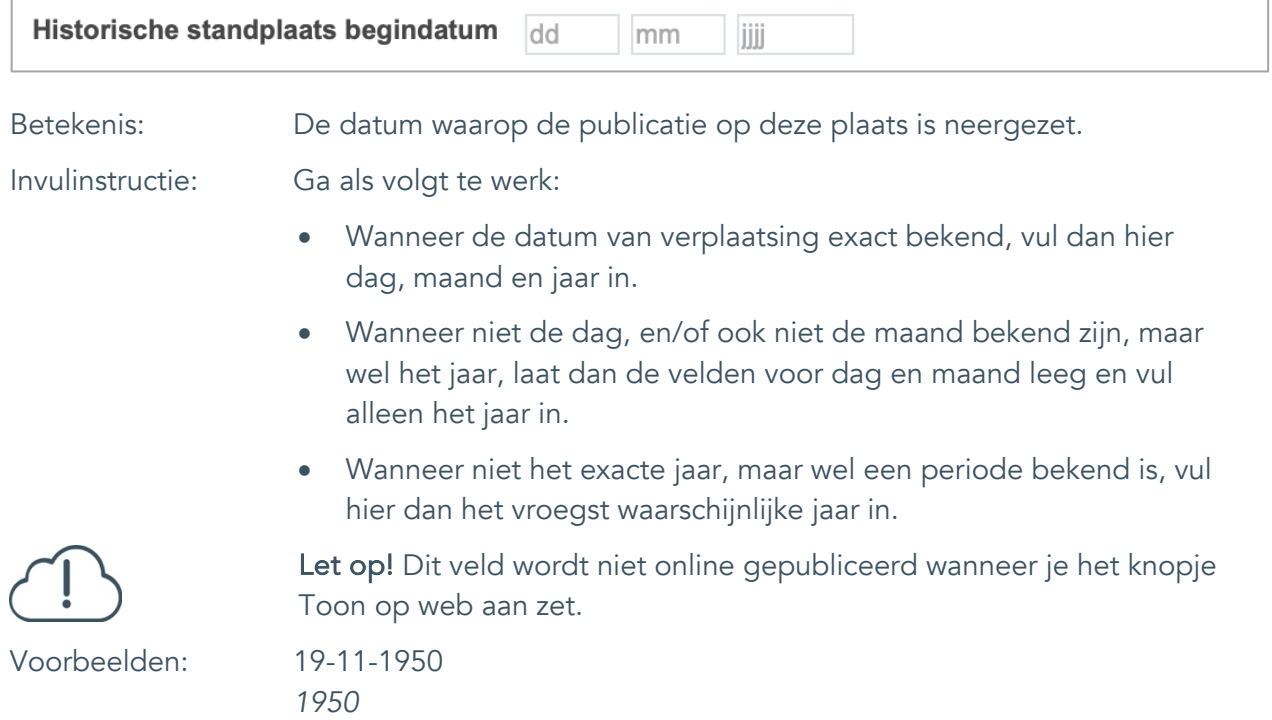

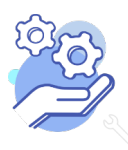

Uitgebreid formulier

#### <span id="page-55-0"></span>42.3 Historische standplaats einddatum

**Brabant** 

Cloud

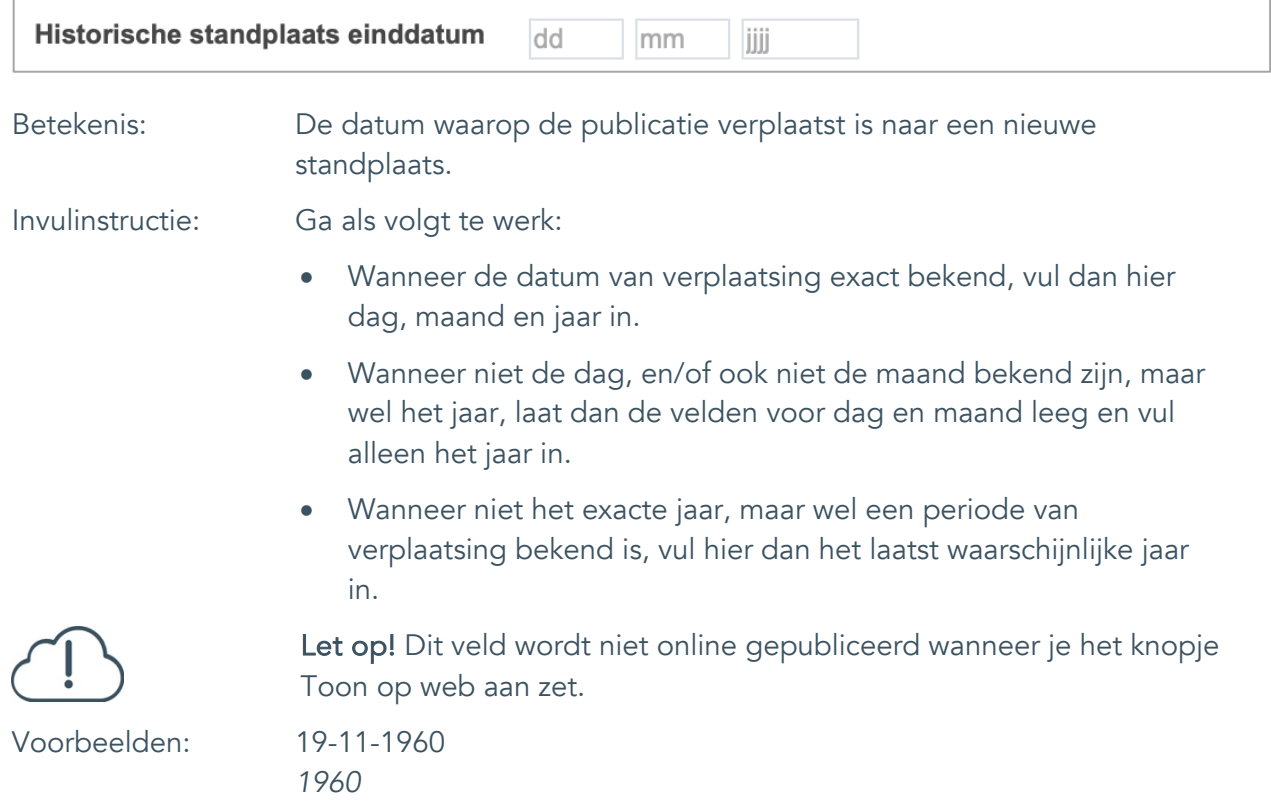

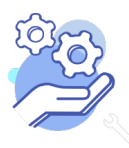

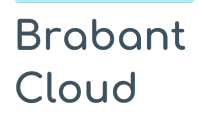

Uitgebreid formulier

#### <span id="page-56-0"></span>42.4 Notitieveld historische standplaats

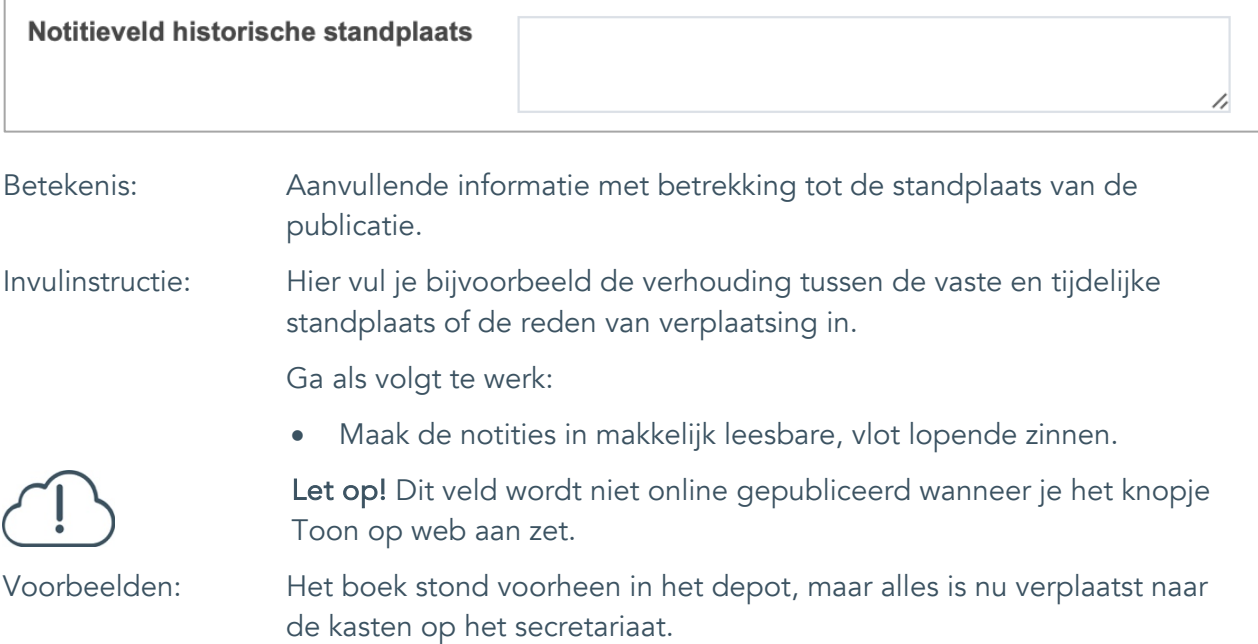

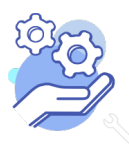

Uitgebreid formulier

#### <span id="page-57-0"></span>43. Toon op web

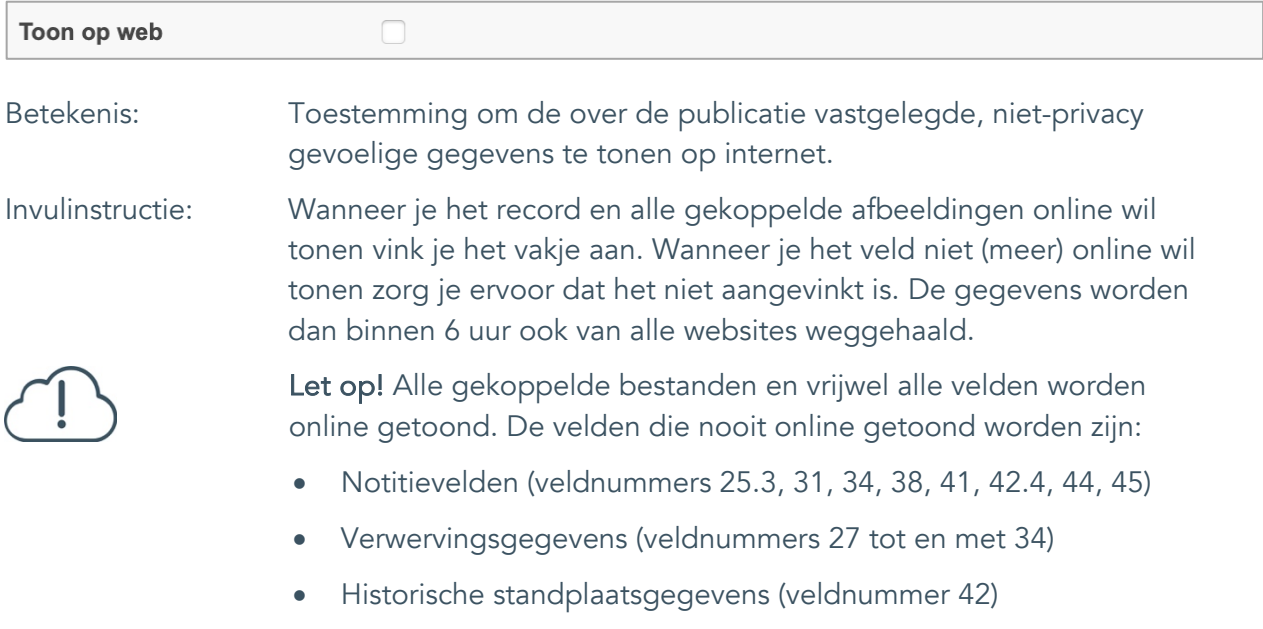

• Afstotingsgegevens (veldnummers 35 tot en met 38)

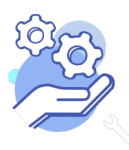

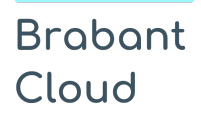

#### <span id="page-58-0"></span>44. Notitieveld 1

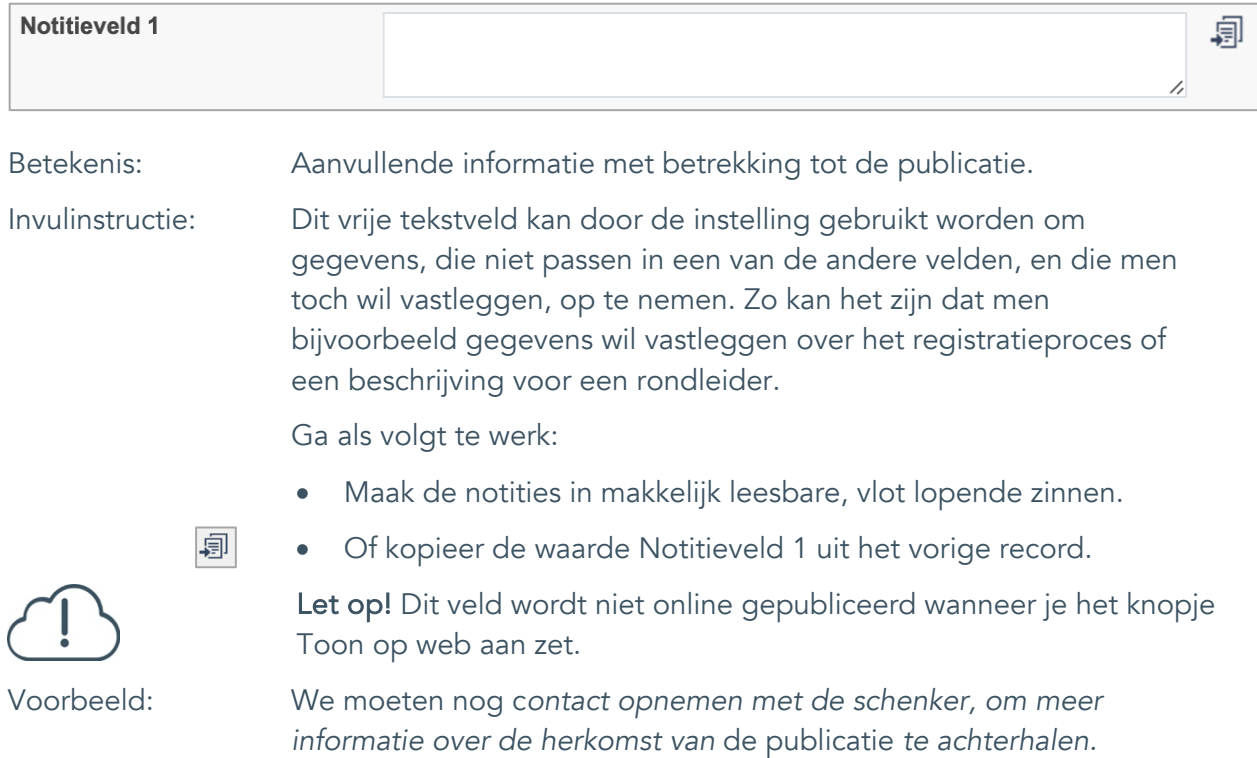

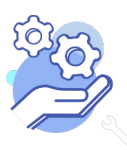

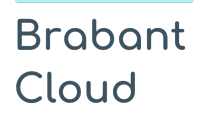

Uitgebreid formulier

#### <span id="page-59-0"></span>45. Notitieveld 2

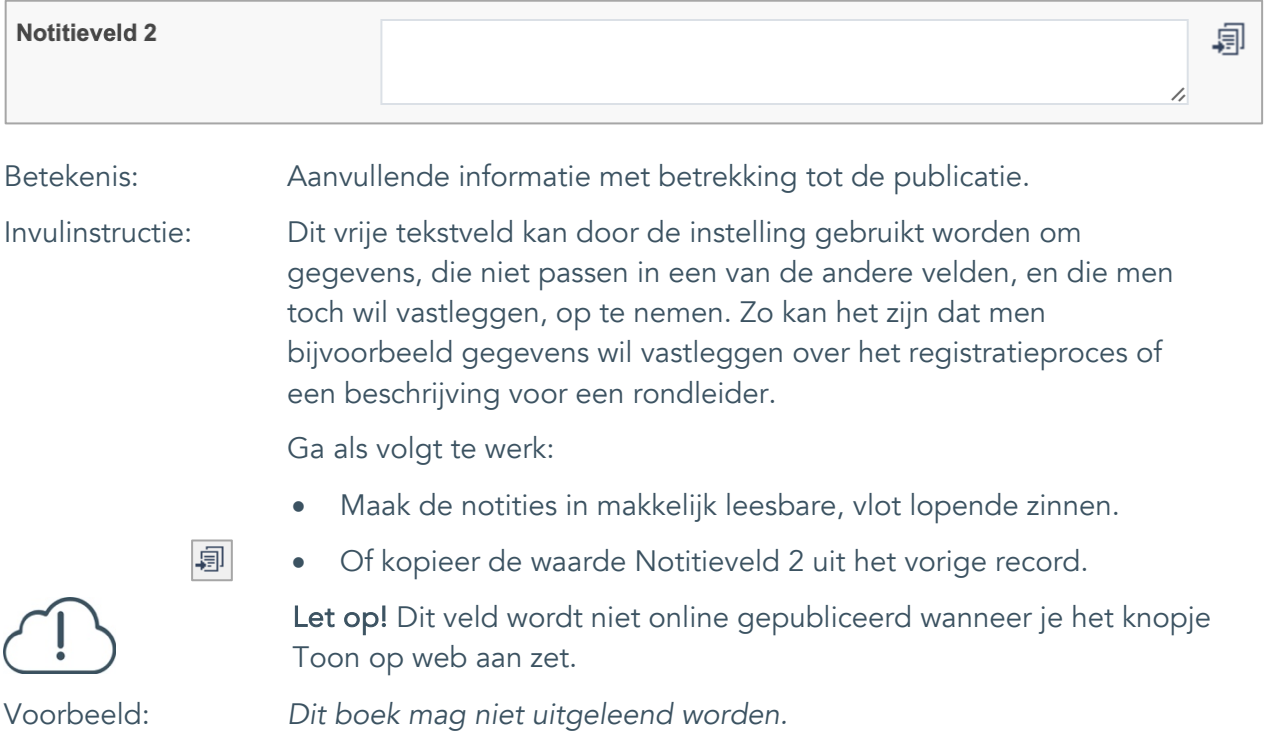

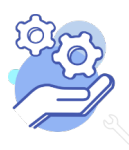